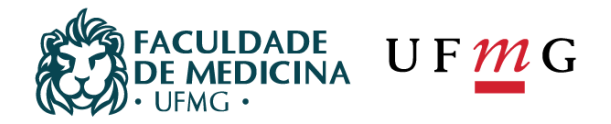

# **TUTORIAL DE MATRÍCULA ON-LINE**

## **CENTRO DE PÓS-GRADUAÇÃO FACULDADE DE MEDICINA UFMG**

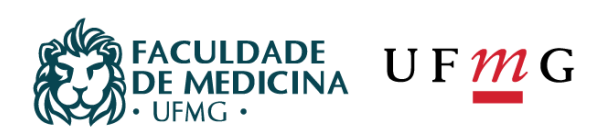

# **SUMÁRIO**

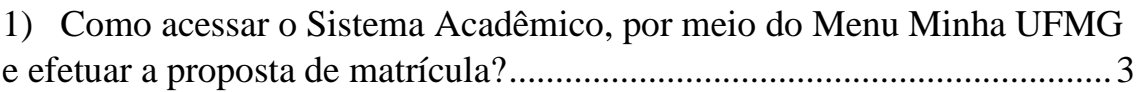

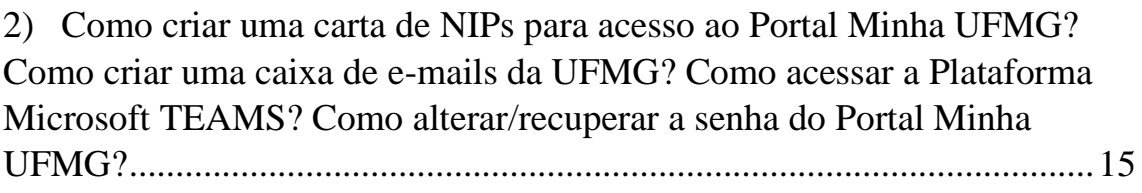

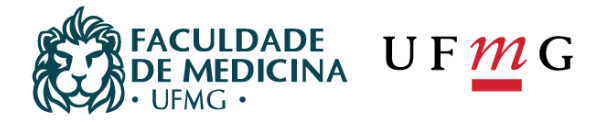

## <span id="page-2-0"></span>1) Como acessar o Sistema Acadêmico, por meio do Menu Minha UFMG e efetuar a proposta de matrícula?

Para acessar o Menu "Minha UFMG", entre em: <https://sistemas.ufmg.br/idp/login.jsp.> Digite seu USUÁRIO e SENHA, nos campos ilustrados na imagem abaixo e tecle em ENTER.

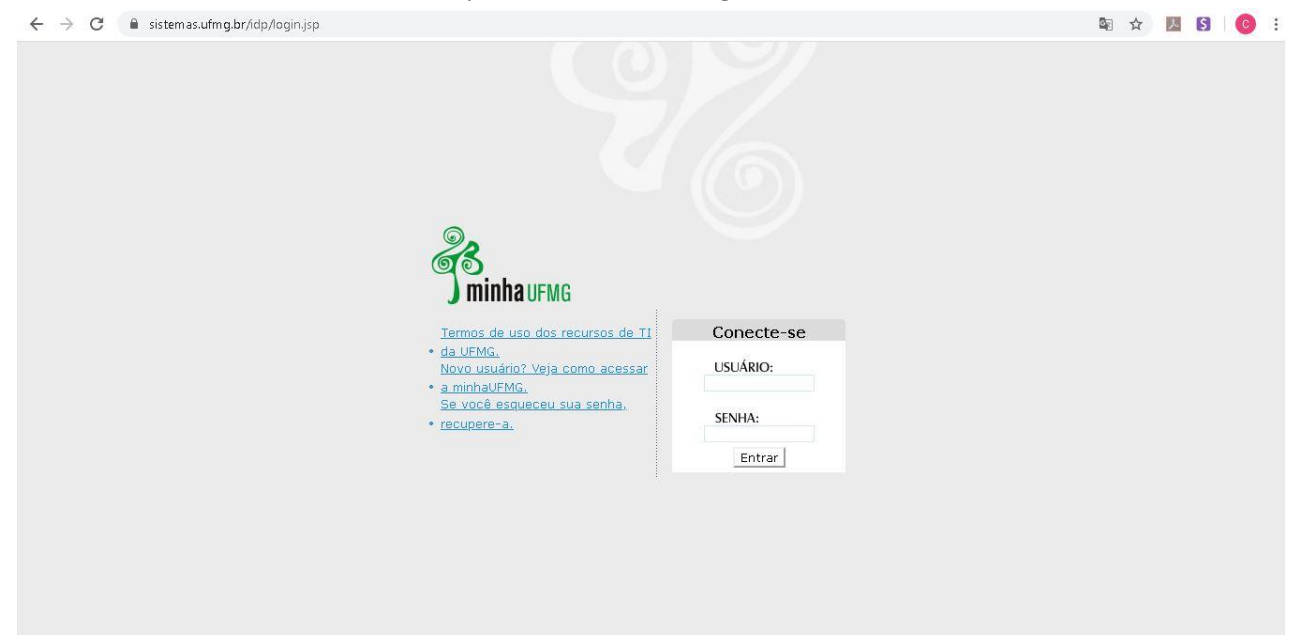

A seguinte Tela será aberta (conforme figura abaixo), com todos os seus acessos a sistemas disponíveis na Universidade. Observe que aparece o seu nome (canto superior direito), portanto, lembre-se sempre, sua senha é intransferível e só permite a você o acesso ao sistema. As atividades realizadas serão registradas em seu nome e de sua responsabilidade.

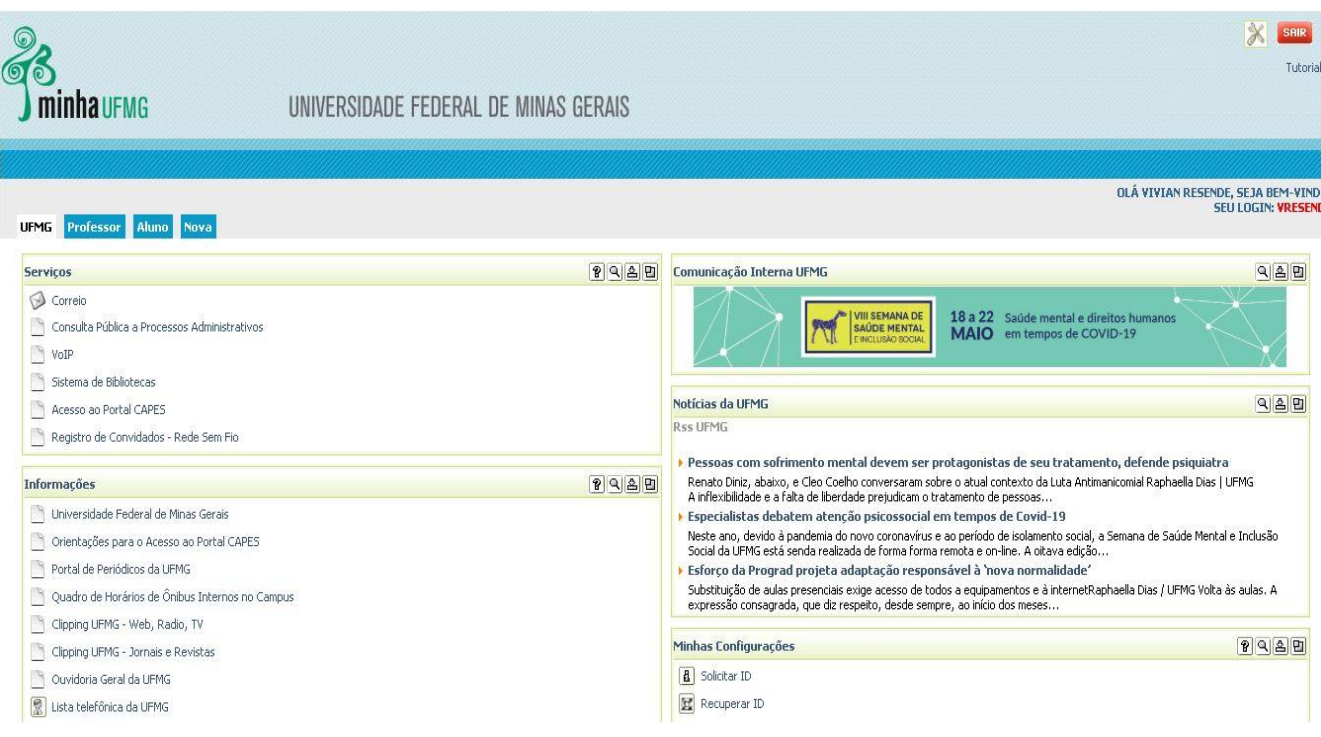

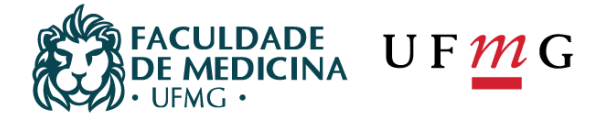

#### Na tela anterior você visualizará os sistemas, programas e acessos disponíveis na página.

Clique no ícone "Pós-Graduação: Matrícula", presente na coluna "Sistemas" ilustrada abaixo:

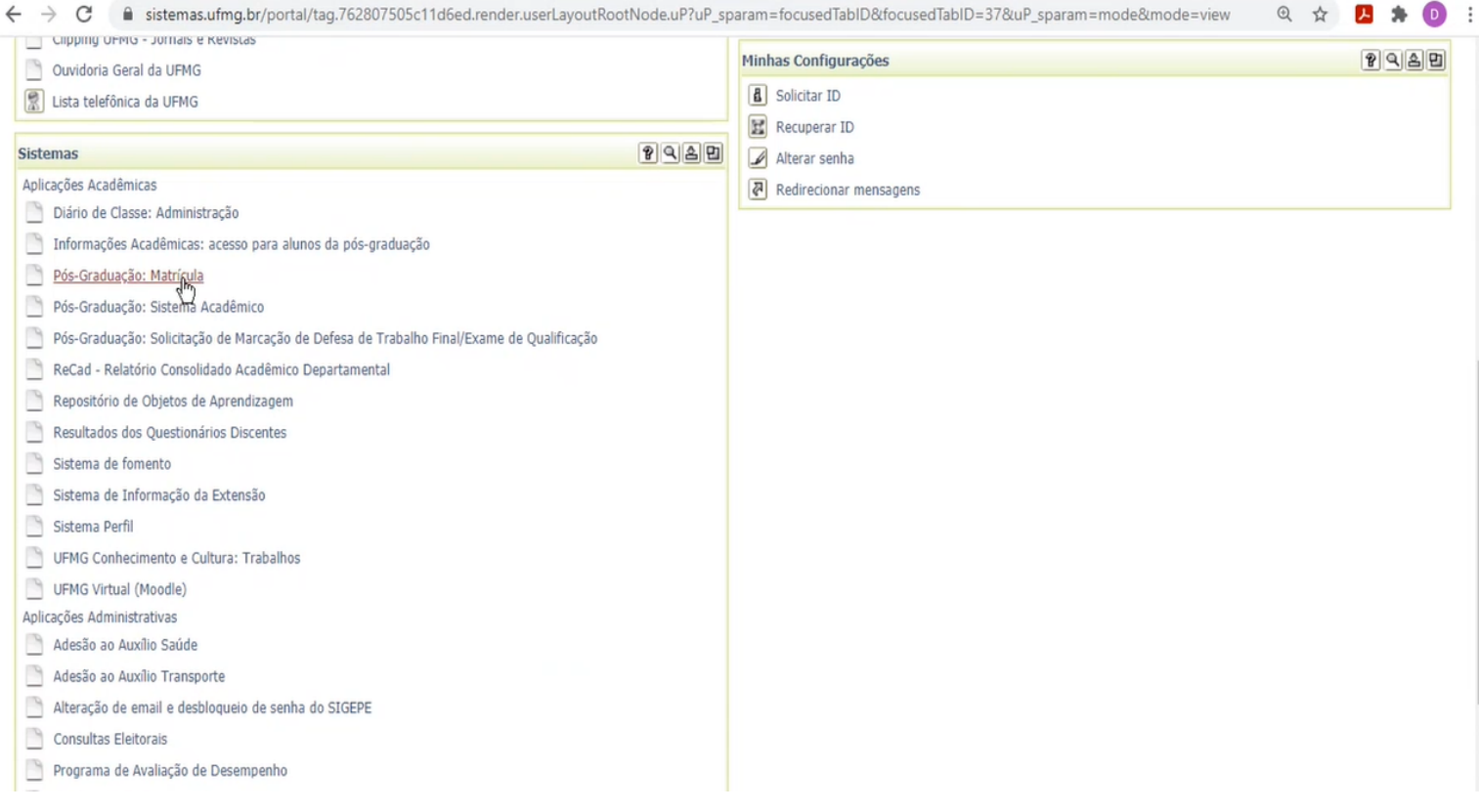

A tela a seguir será exibida:

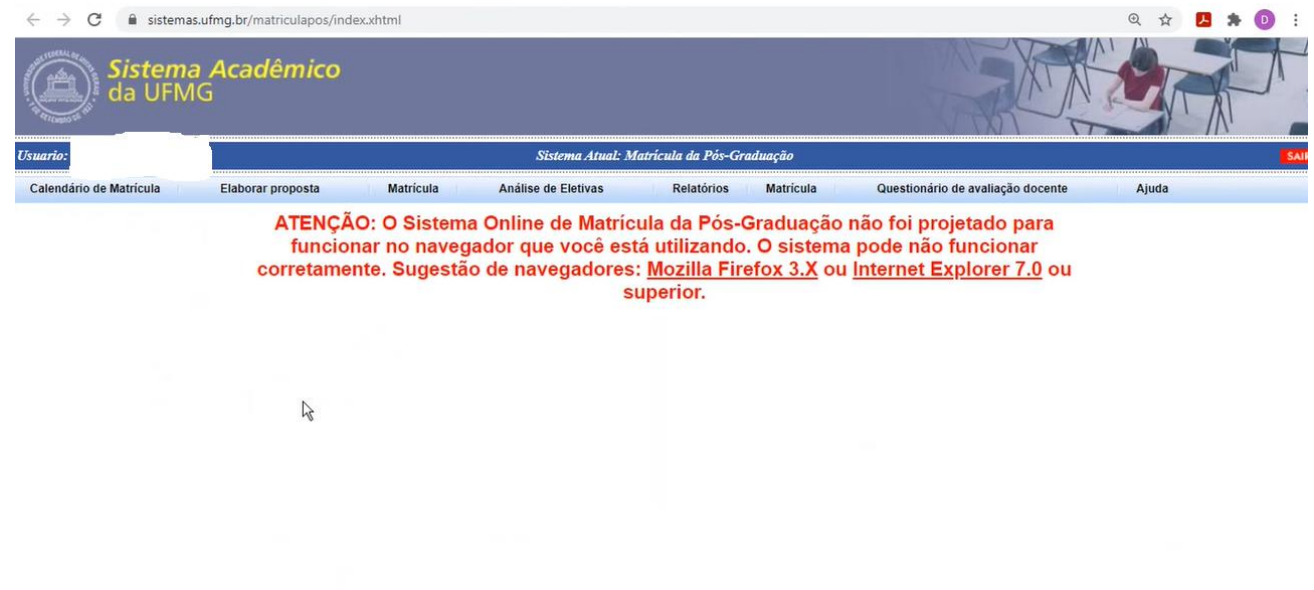

Clique no ícone "Elaborar proposta", assim como ilustrado abaixo:

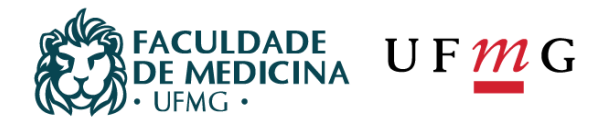

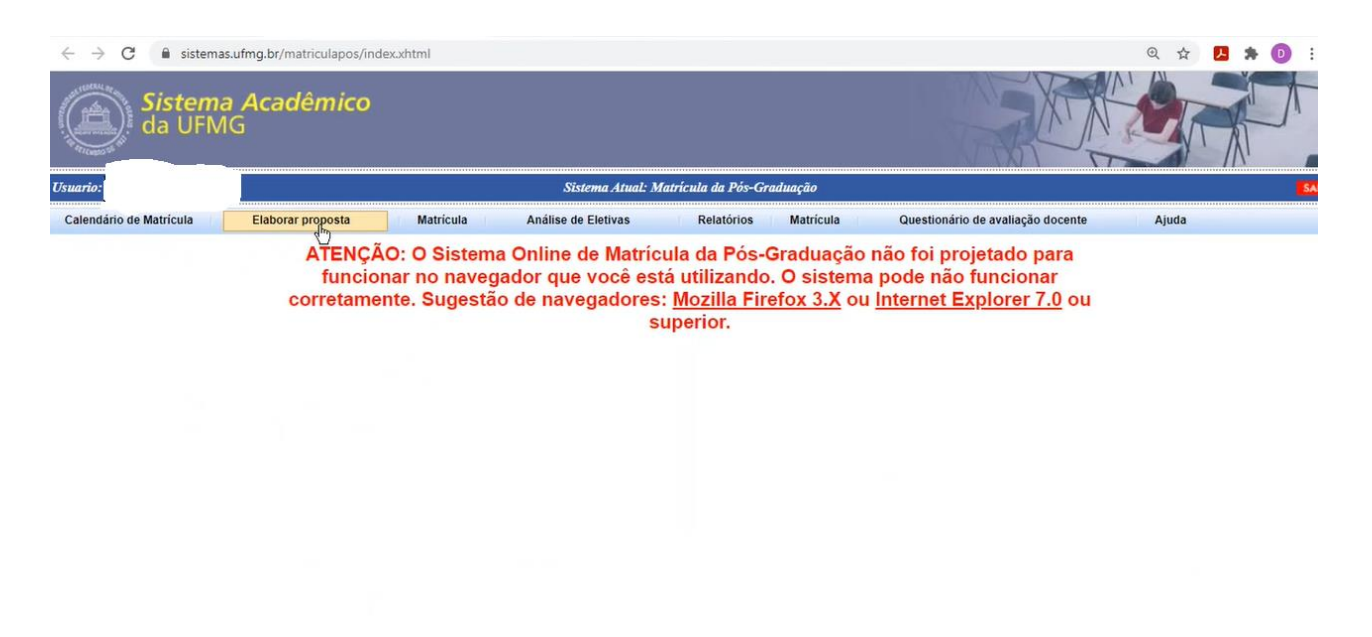

Na tela a seguir aparecerão os dados do aluno, como por exemplo: Nome,  $N<sup>o</sup>$  de Registro = Matrícula do aluno, Código do curso e Nome do Orientador.

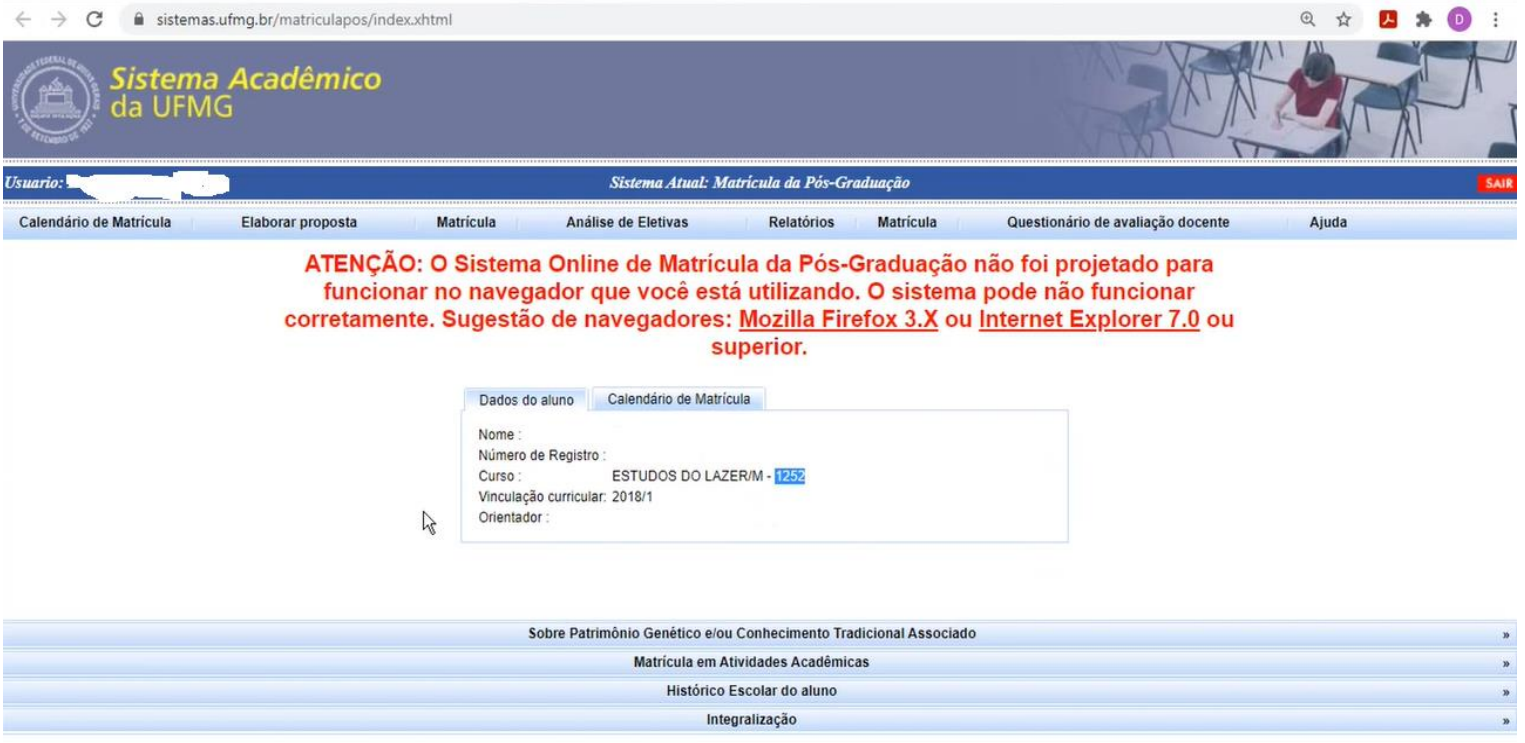

Se desejar, poderá clicar no ícone "Calendário de Matrícula" (próxima imagem) que dará acesso ao cronograma de matrícula do seu curso, de forma a propiciar uma visão geral das ações que serão realizadas desde o pedido do(a) aluno(a) (elaboração da proposta) até a efetivação da matrícula pela secretaria do curso. Salientamos que a elaboração da proposta de matrícula, por si só, não garante a vaga na(s) disciplina(s) solicitada(s).

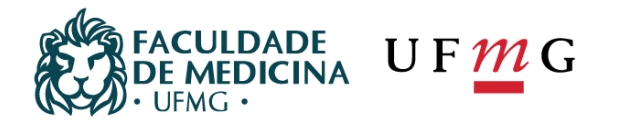

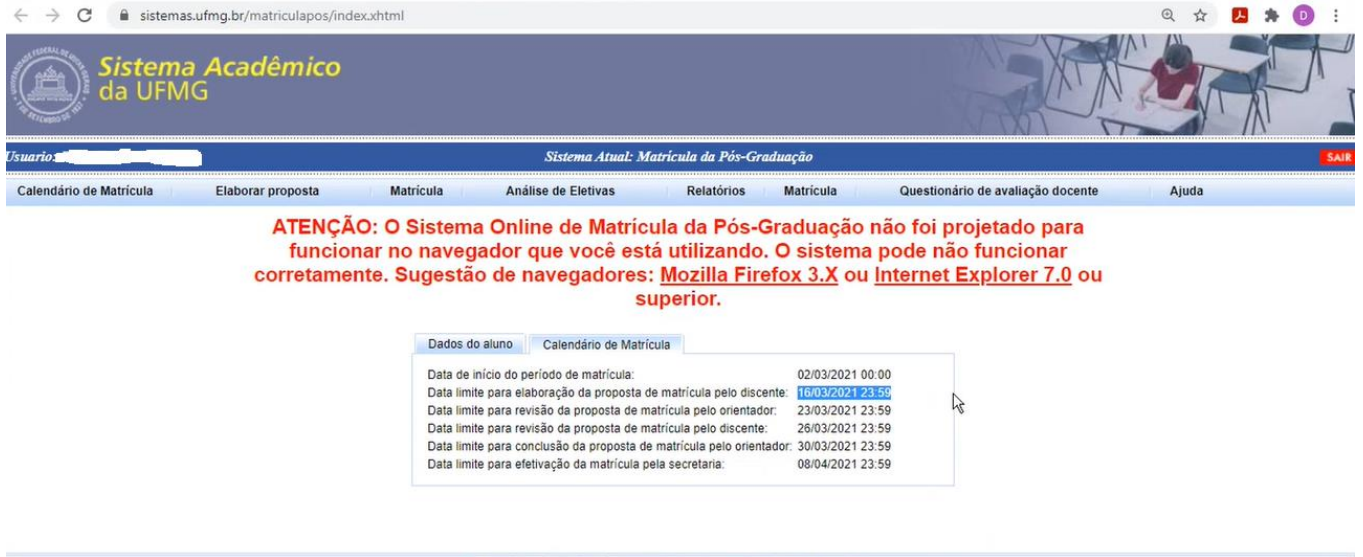

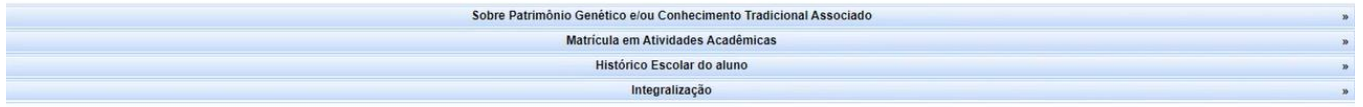

Na tela a seguir, preste muita atenção se já preencheu corretamente as questões sobre "Patrimônio Genético e/ou Conhecimento Tradicional Associado". **O Sistema não permitirá avanço no procedimento de matrícula caso deixe de marcar a opção que mais se enquadra em seu contexto de pesquisa acadêmica.**

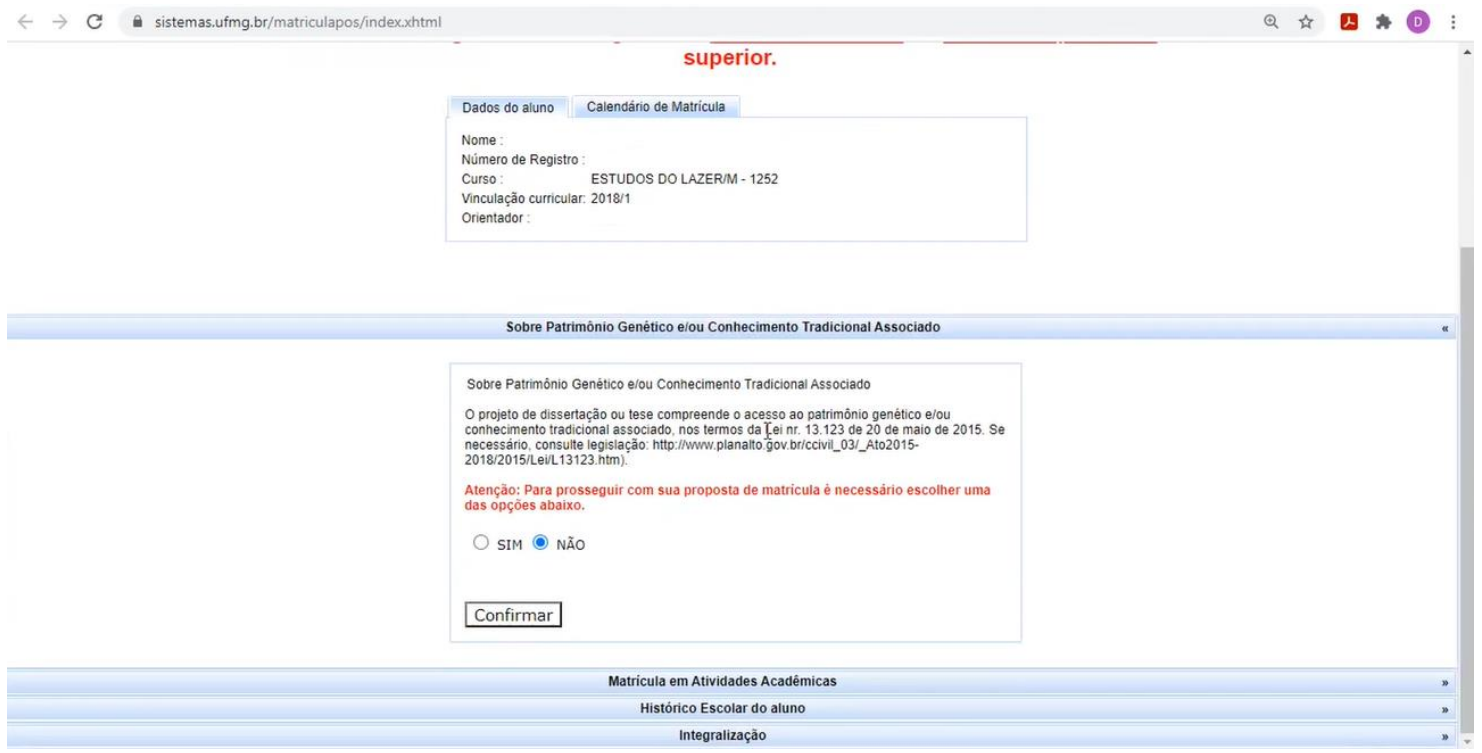

A próxima imagem é a própria tela de escolha das disciplinas em que deseja efetuar a matrícula, para tanto basta clicar em "Matrícula em Atividades Acadêmicas" para visualizar as disciplinas que estão sendo ofertadas pelo curso naquele semestre. **OBS:** Aqui estão descritas as disciplinas

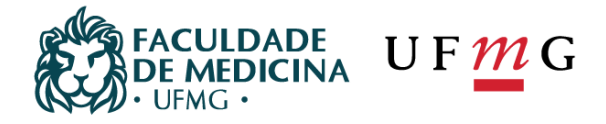

disponibilizadas no quadro de ofertas do seu PPG, ou seja, **são disciplinas regulares**, as eletivas serão descritas, a seguir, ao longo do nosso tutorial.

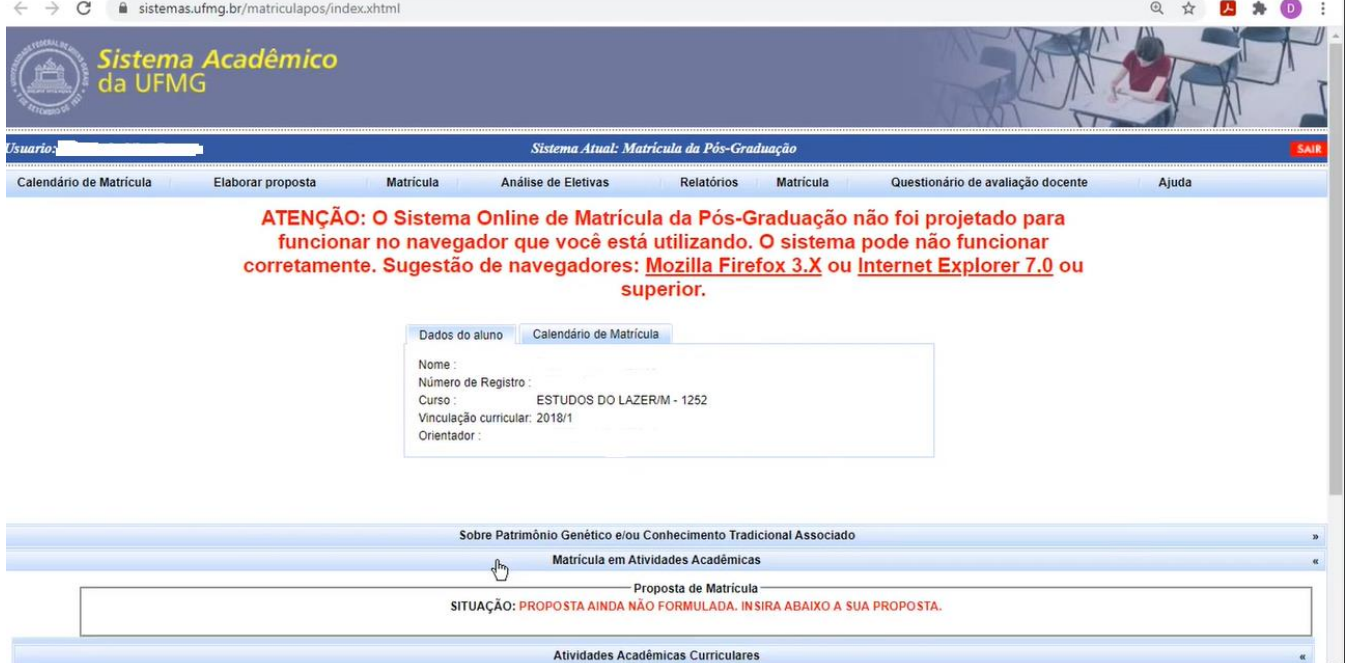

As disciplinas estarão dispostas com seus códigos e respectivos nomes, bastando clicar em cada uma delas individualmente (caso seja do seu interesse cursá-las) para visualizar os detalhes.

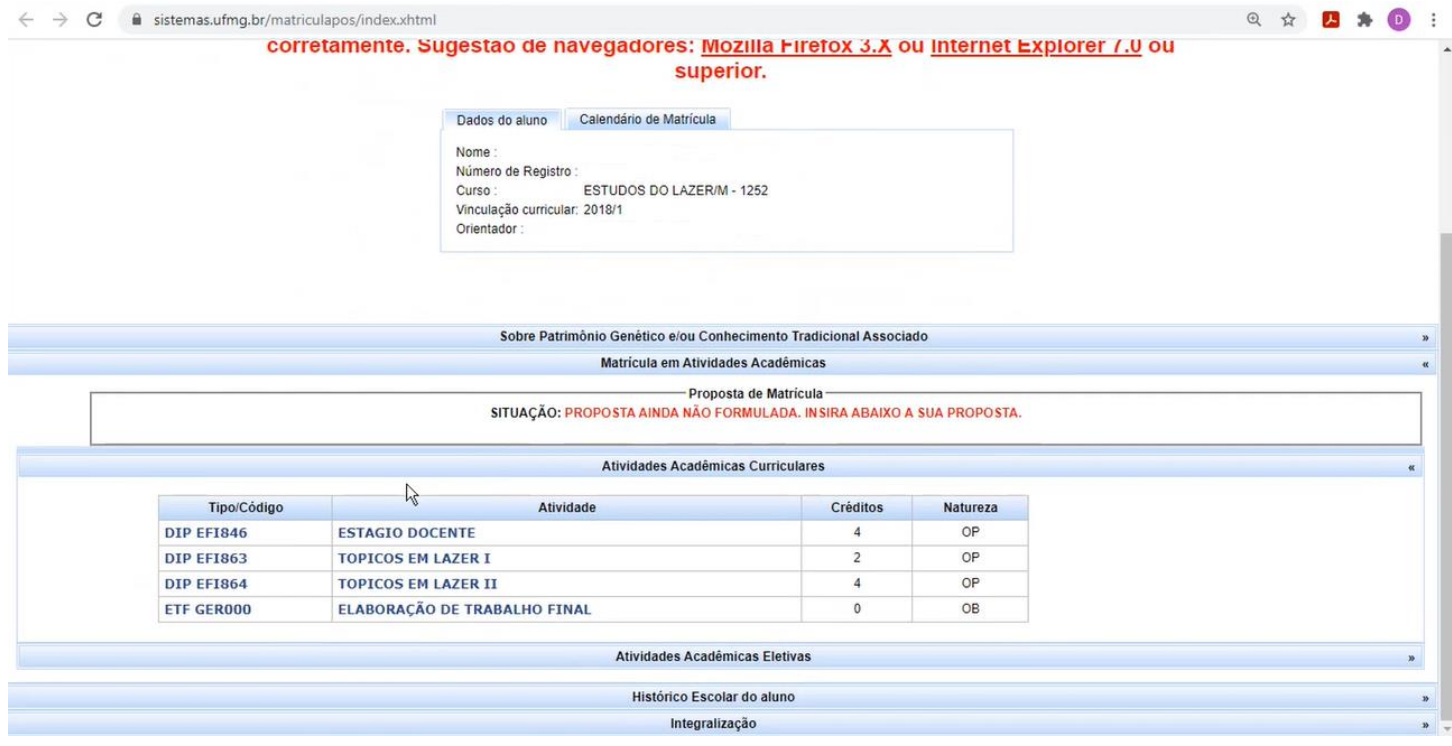

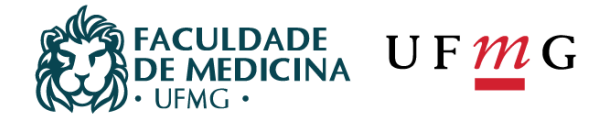

Ao clicar em uma disciplina (conforme ilustrado abaixo) você poderá verificar todos os seus detalhes, como por exemplo, os horários, as semanas de início e término, a quantidade de turmas e vagas disponíveis, se são teóricas, práticas ou teórico-práticas. As datas exatas de início e término estarão descritas no **Quadro de Ofertas do seu curso**. **OBS: As datas, horários, salas ou plataformas de ensino poderão sofrer alteração ao longo do semestre, portanto verifique com o docente responsável pela disciplina em caso de dúvida ou demais questionamentos, se necessário solicite o e-mail do(a) docente à secretaria.**

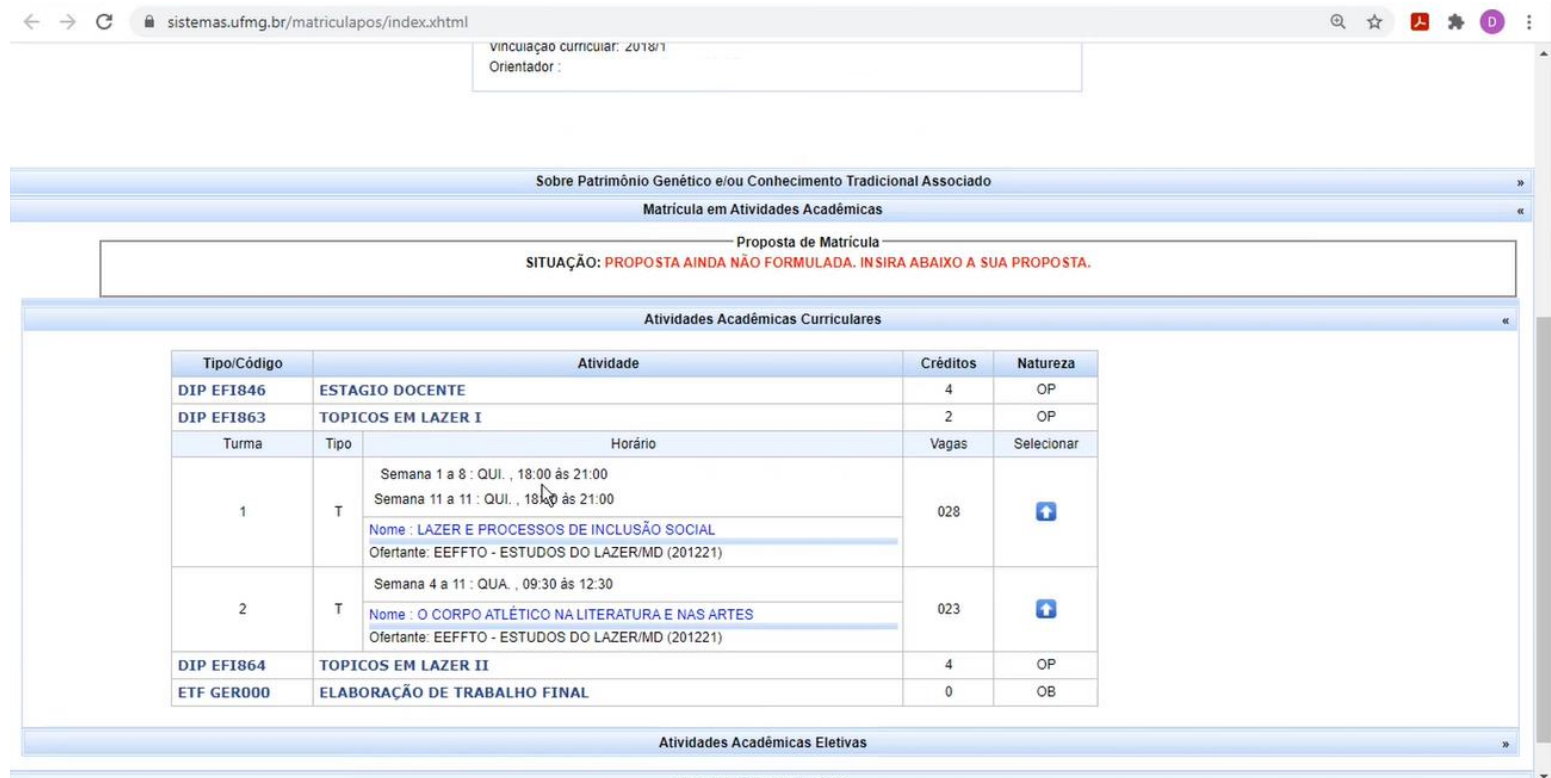

Na próxima tela, ao clicar no ícone com uma "seta para cima" (quadrado azul) você acessará a proposta da disciplina em específico e nela constará o "ícone em verde" (na segunda imagem a seguir), que demonstra a opção feita pelo aluno em solicitar a matrícula na matéria em questão. O campo "Justificativa do aluno" é opcional (o seu orientador e/ou coordenador do curso verão as informações descritas pelo(a) aluno(a)). Lembre-se sempre de clicar em salvar antes de concluir e enviar, para que você possa selecionar mais disciplinas, caso seja do seu interesse. **OBS: Você só deve concluir e enviar quando estiver com todas as disciplinas selecionadas e certeza do procedimento**.

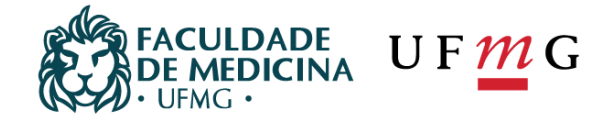

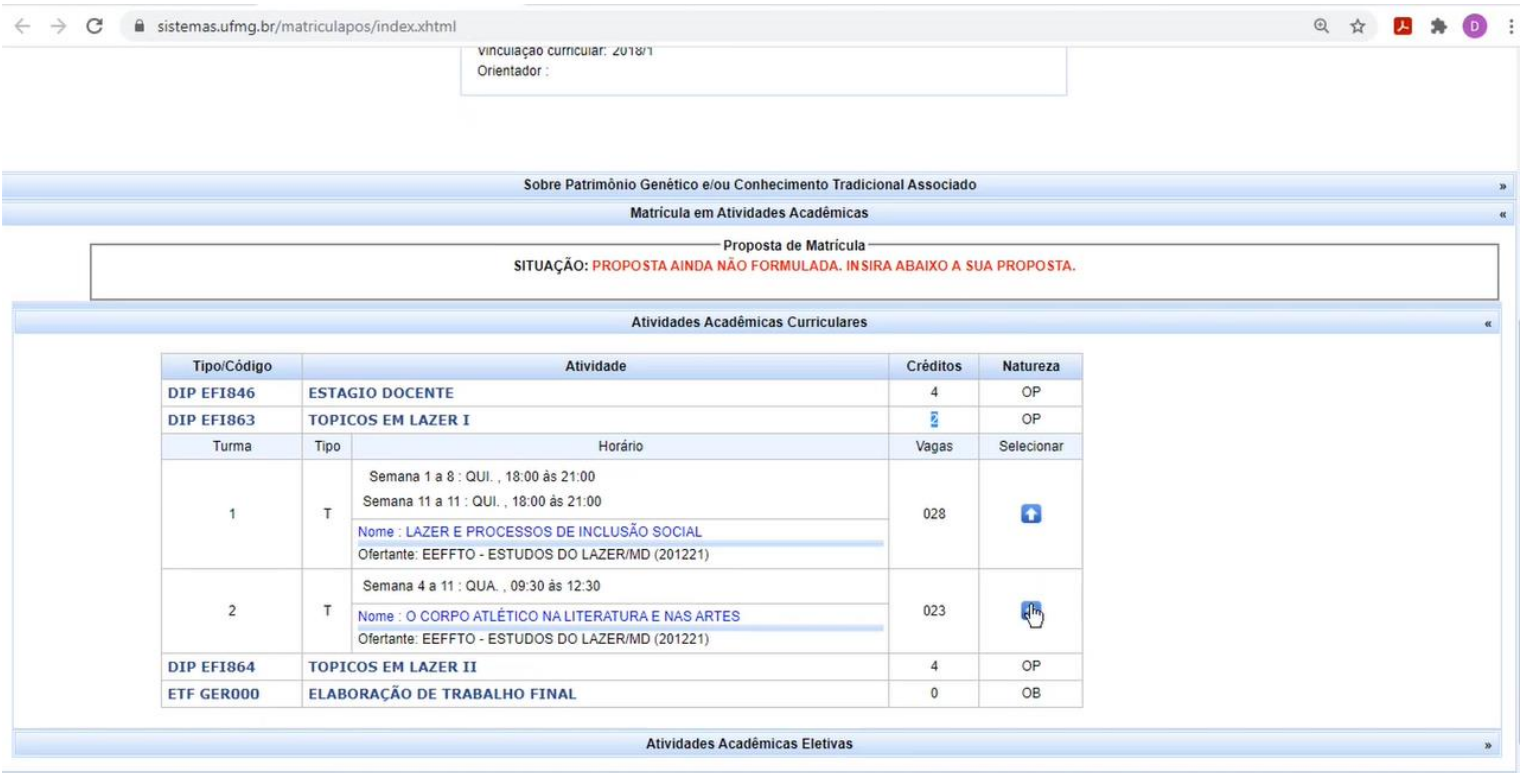

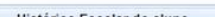

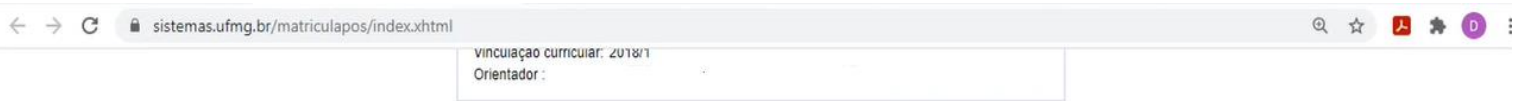

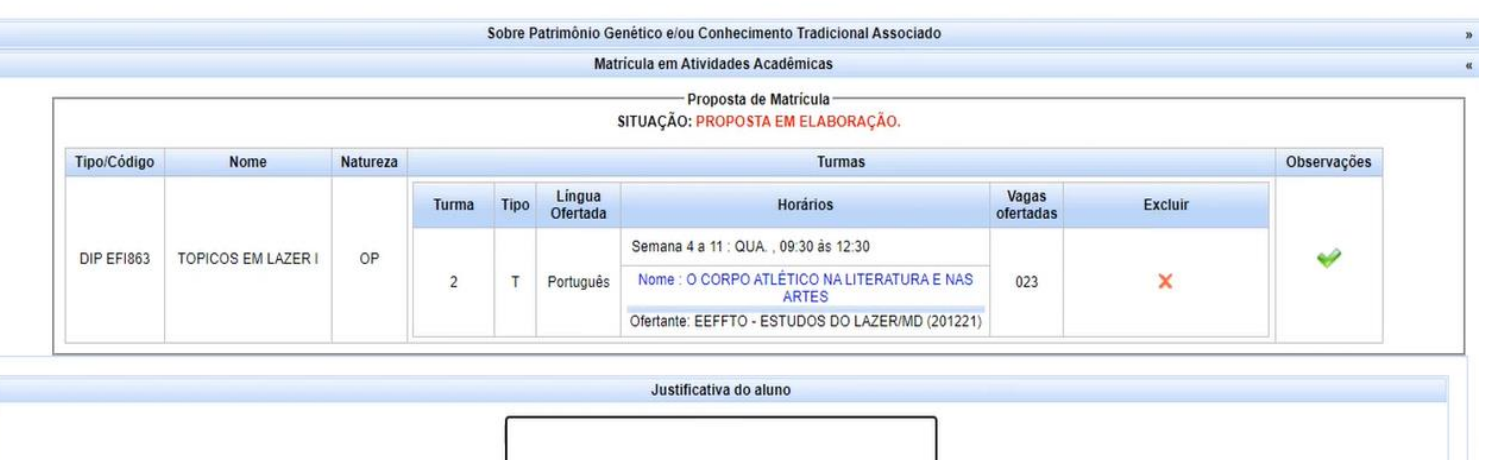

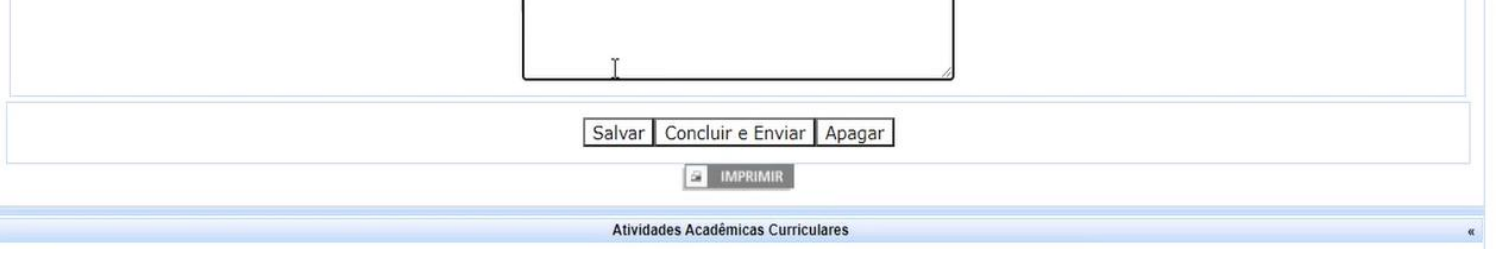

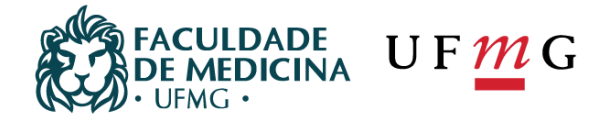

#### Lembre-se sempre de clicar em salvar antes de concluir e enviar, para que você possa selecionar mais disciplinas, caso seja do seu interesse. **OBS: Você só deve concluir e enviar quando estiver com todas as disciplinas selecionadas e certeza do procedimento**.

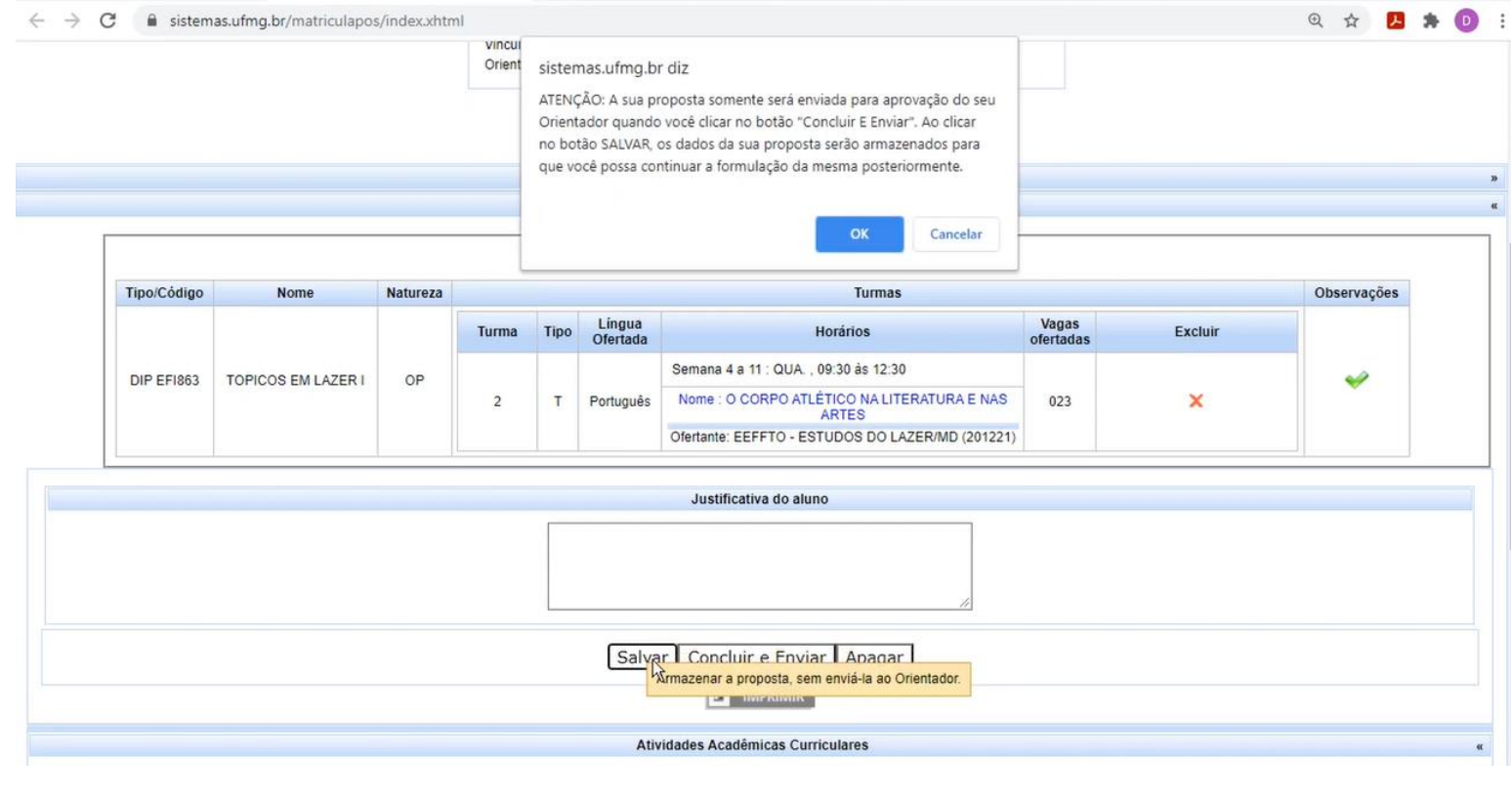

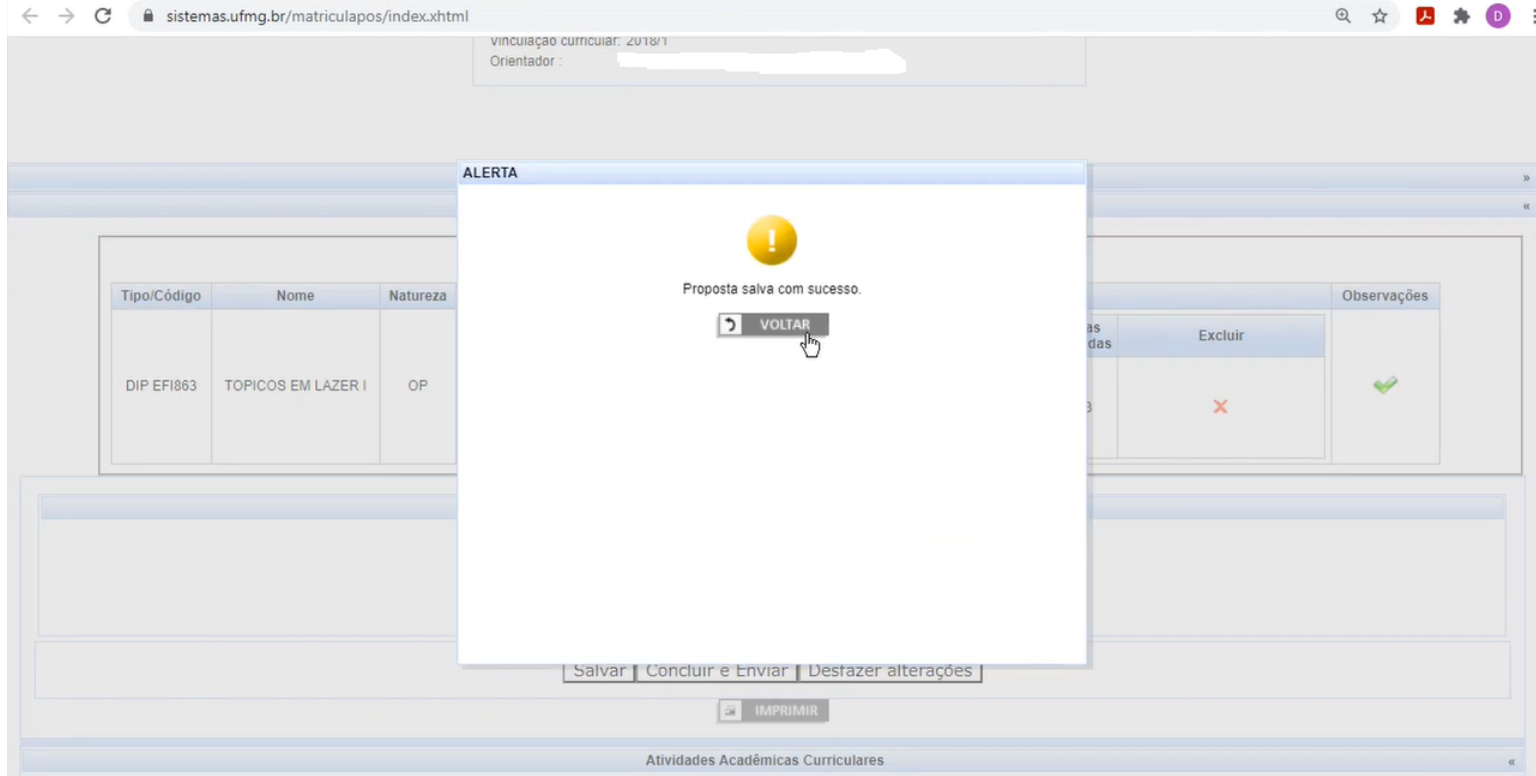

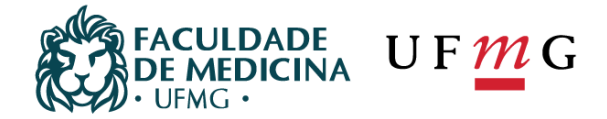

Na tela a seguir estão as "Atividades Acadêmicas Eletivas" (disciplinas que são ofertadas fora do seu PPG de origem, dentro de quaisquer dos PPG's e unidades da UFMG).

**OBS: Tudo que está fora do seu PPG e não é ofertado por ele, você deverá procurar o PPG responsável ou unidade que está ofertando, para buscar as informações necessárias, como por exemplo, o quadro de ofertas e outras informações mais específicas. A secretaria do seu PPG não tem informações de todos os PPG's da UFMG, cada unidade possui uma secretaria específica para tratar dos assuntos relacionados àquela pós-graduação.**

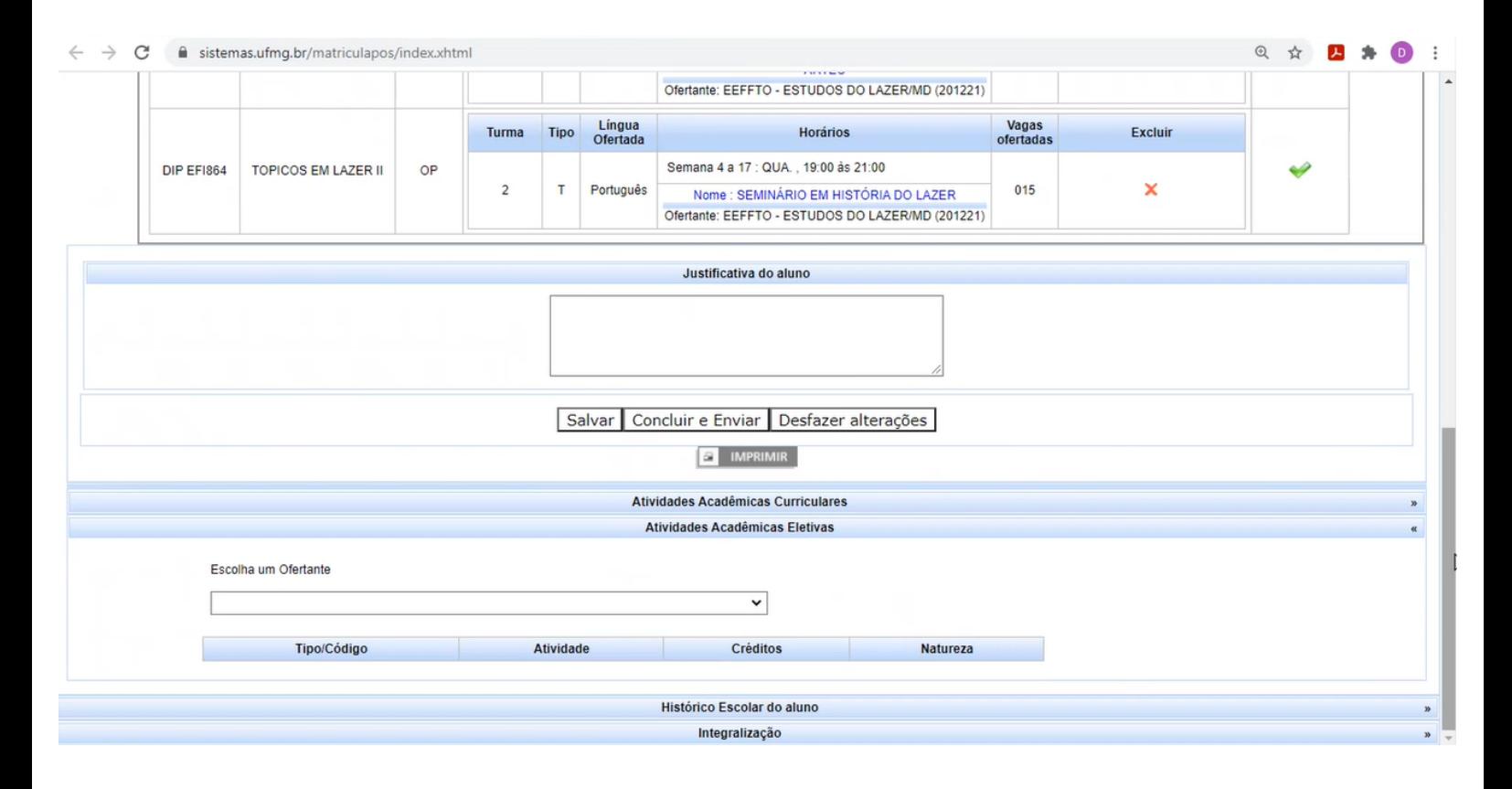

De posse das informações necessárias sobre as eletivas que deseja cursar, clique na opção "Escolha um Ofertante" (acima) e selecione as disciplinas que deseja solicitar/propor a matrícula (conforme imagem abaixo), da mesma maneira que você selecionou as disciplinas regulares. As eletivas selecionadas constarão em seu quadro de proposta de matrícula (Elaboração de proposta), mas não se esqueça de salvar antes de concluir e enviar.

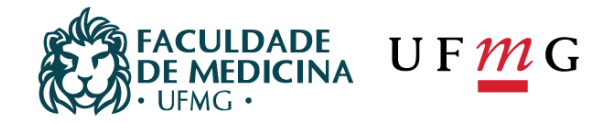

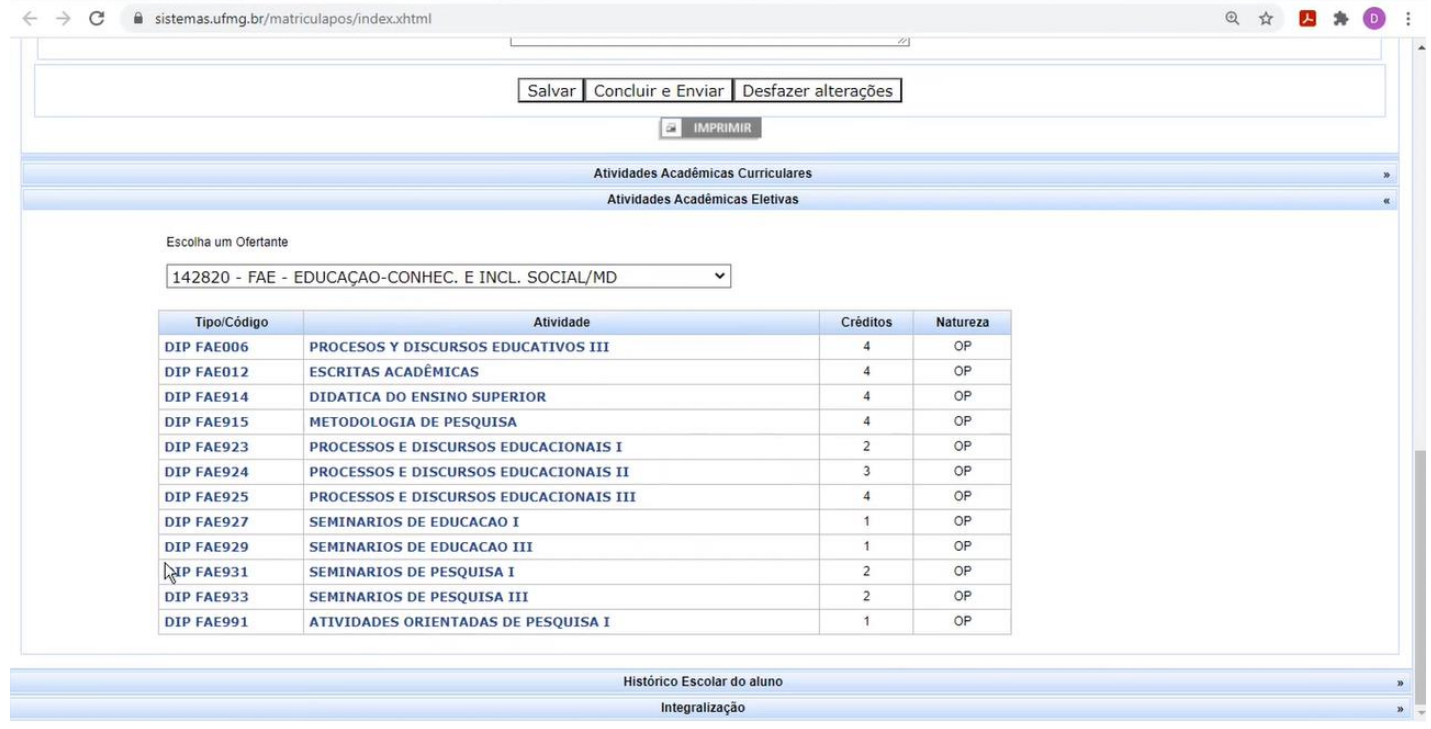

Na tela a seguir constarão informações sobre o histórico escolar do(a) aluno(a), como por exemplo, notas de semestres anteriores lançadas ou não.

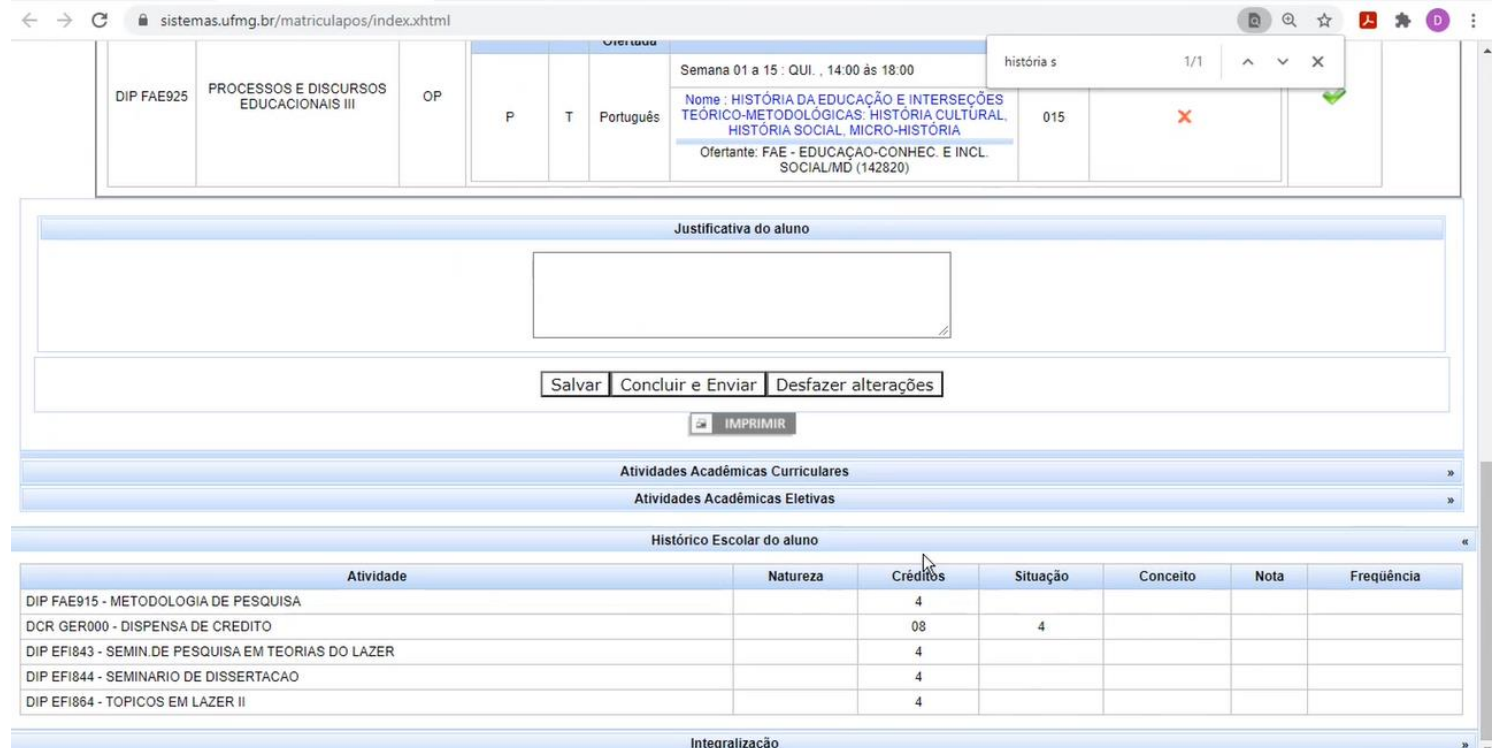

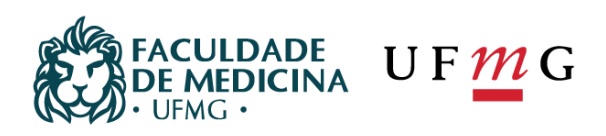

Na próxima tela teremos informações sobre a integralização dos créditos (créditos mínimos exigidos, aproveitamentos, disciplinas em curso e se sua situação está integralizável ou integralizada).

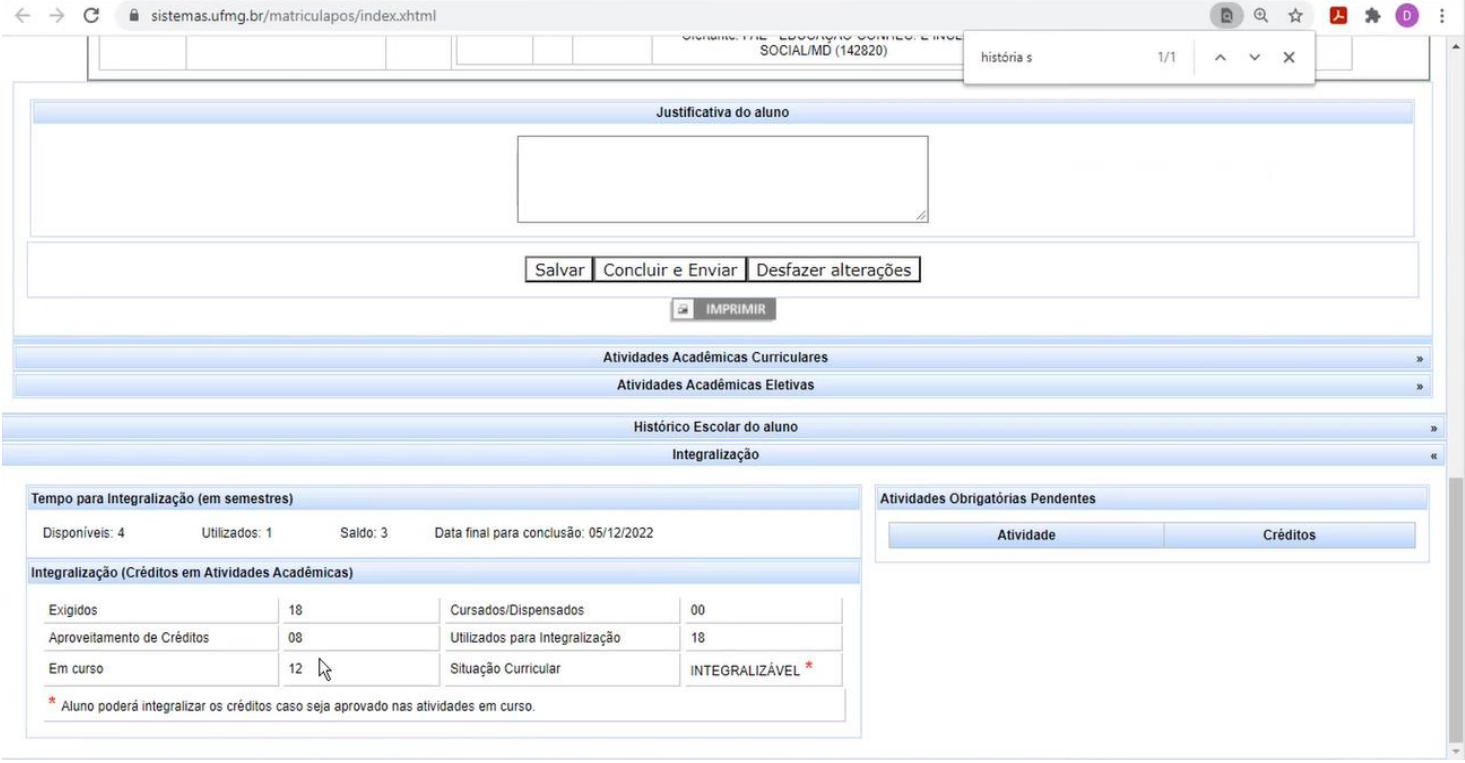

Após concluir todos os procedimentos basta clicar em "Concluir e enviar", em seguida o sistema questionará se tem certeza das ações e caso a resposta seja positiva, apenas clique em "OK".

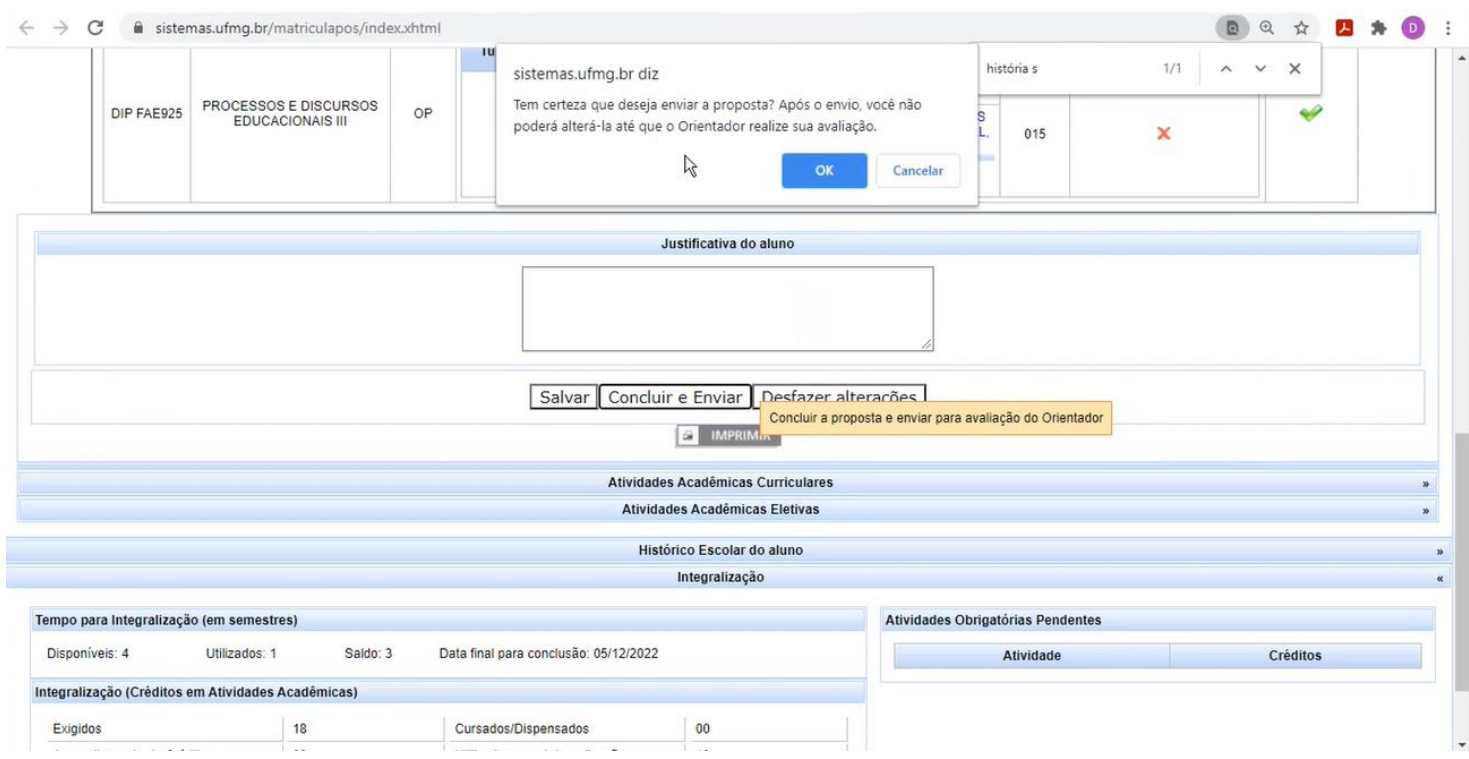

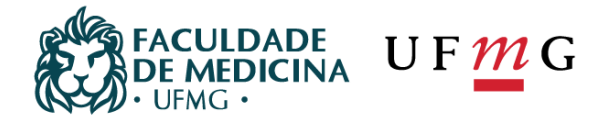

Após clicar em "OK" a tela a seguir será aberta, demonstrando que a requisição foi enviada com sucesso. Basta clicar em voltar e você poderá visualizar que o status de sua proposta foi alterado para: PROPOSTA DE MATRÌCULA ENVIADA COM SUCESSO.

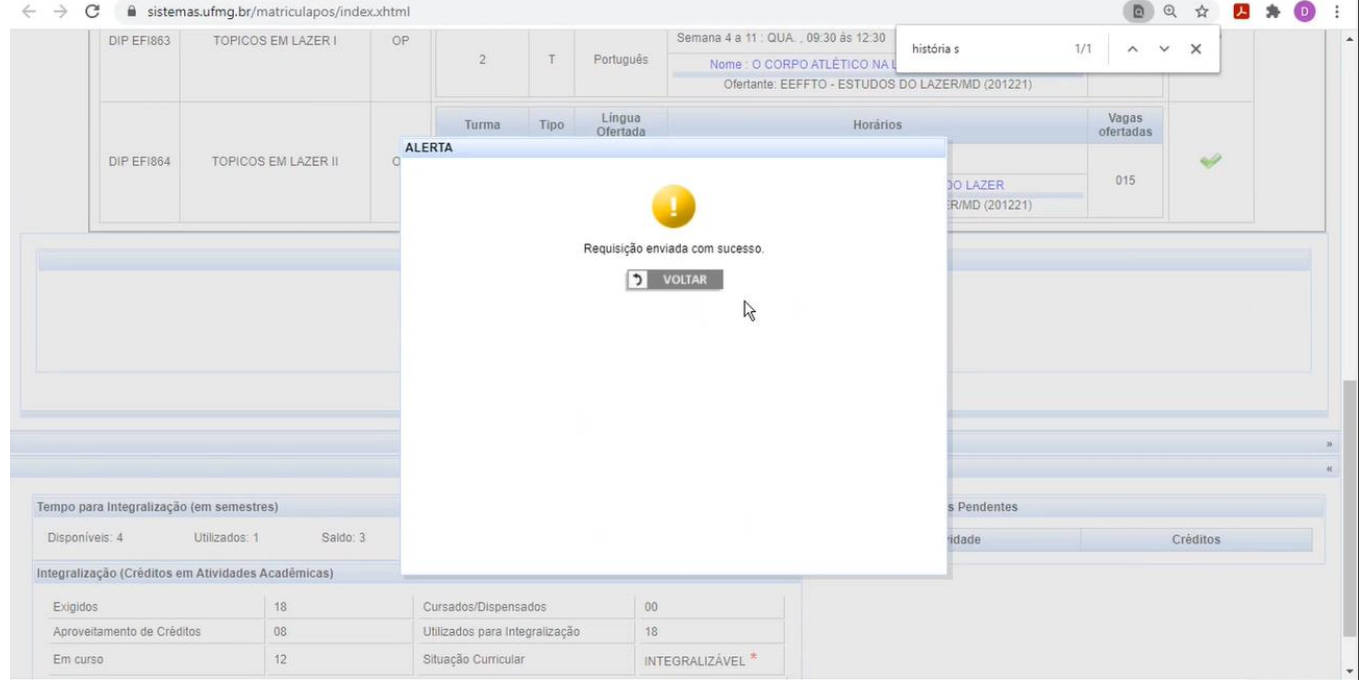

Observe que em seu status aparecerá a seguinte mensagem **PROPOSTA DE MATRÌCULA ENVIADA COM SUCESSO. SUA PROPOSTA AINDA ESTÁ SUJEITA A ALTERAÇÕES PELO ORIENTADOR. CONSULTE O CALENDÁRIO DE MATRÍCULA DO SEU CURSO**, caso esteja tudo correto.

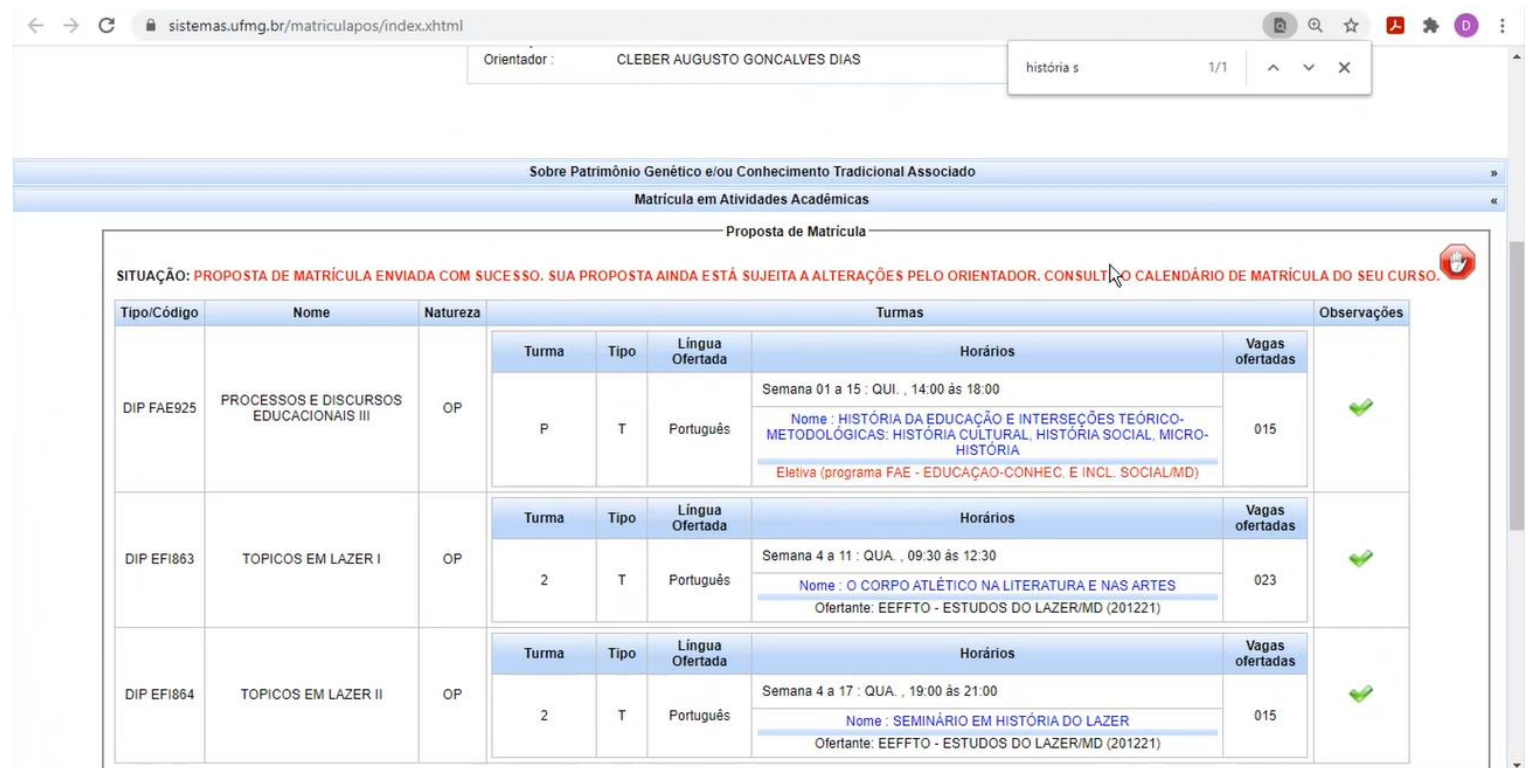

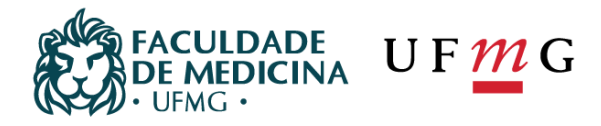

### **ATENÇÃO!**

É fundamental entender que o envio de sua proposta de matrícula, como o próprio nome sugere, não garante a matrícula nas disciplinas escolhidas, visto que algumas situações e peculiaridades de cada PPG ou disciplina poderão interferir diretamente na seleção dos alunos que terão as matrículas efetivadas, assim como exemplificado abaixo:

- Número de vagas insuficiente

- Preferência para alunos com menor prazo de vínculo, em virtude do menor tempo para conclusão da pós-graduação

- Nível (Mestrado ou Doutorado) podem interferir na escolha docente, além da questão da existência ou não da disciplina na grade curricular referente ao seu nível de pós-graduação.

- Existência ou não de pré-requisitos

- Critérios docentes diferenciados

- Outras situações de discricionaridade da Coordenação do seu PPG ou do docente responsável pela disciplina.

## <span id="page-14-0"></span>2) Como criar uma carta de NIPs para acesso ao Portal Minha UFMG? Como criar uma caixa de e-mails da UFMG? Como acessar a Plataforma Microsoft TEAMS? Como alterar/recuperar a senha do Portal Minha UFMG?

- Nas próximas telas vocês terão acesso ao procedimento para criação da carta de NIP's, item fundamental para criar login e senha no Portal Minha UFMG, principalmente se você for um aluno novo e ainda não efetuou os procedimentos necessários no período de ingresso no curso.

- Algumas disciplinas são ofertadas utilizando a Plataforma Microsoft Teams, que depende do acesso do aluno ao Portal Minha UFMG para participar das aulas. Aqui você poderá visualizar como efetuar o procedimento.

- Caso seja necessário alterar ou recuperarsua senha no Portal Minha UFMG, a seguir constarão os procedimentos necessários

- Caso restem dúvidas entre em contato com a DTI, conforme explicitado nas páginas a seguir.

Reunimos algumas dúvidas em relação ao e-mail da UFMG ou ao *Microsoft Teams*.

#### **COMO CONSEGUIR UMA CARTELA DE NIPs**

1) Para criar uma caixa de e-mails na UFMG é **IMPRESCINDÍVEL** que vocês estejam com os **números do NIP.**

2) Para solicitar a carta de NIP, **entrar em contato com o suporte DTI** da universidade, nos pelo e-mail [suporte@dti.ufmg.br.](mailto:suporte@dti.ufmg.br), enviando um **documento com foto e o seu número de matrícula** (2021xxxxxx) .

O site [\(https://www.ufmg.br/dti/pagina-inicial/faq-minhaufmg/\)](https://www.ufmg.br/dti/pagina-inicial/faq-minhaufmg/) contém algumas dúvidas frequentes que também podem ajudar.

**3)** O setor enviará no e-mail de vocês um documento em PDF com todas as informações. **SALVEM ESSE E-MAIL E O NÚMERO DE NIPs.**

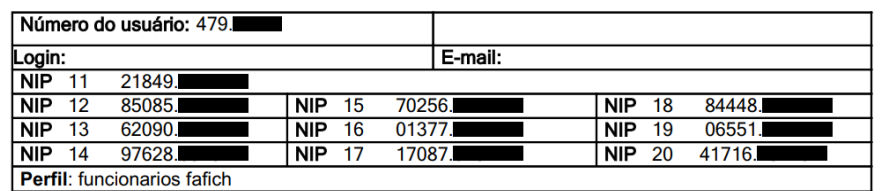

Para emitir uma nova carta de NIPs você deverá vir pessoalmente até o LCC.

#### **COMO CRIAR CAIXA DE E-MAILS DA UFMG**

1) Na página inicial do MinhaUFMG, na aba **MINHAS CONFIGURAÇÕES**, clique na opção **CRIAR CAIXA DE CORREIO NA UFMG**.

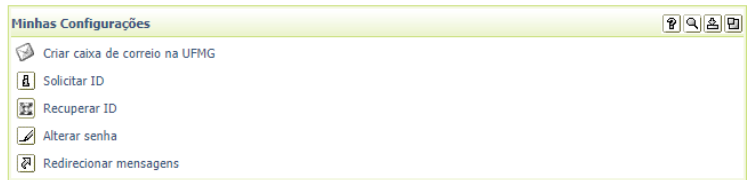

2) Na nova página, selecione a opção CRIAR CAIXA DE CORREIO. Uma nova janela será aberta.

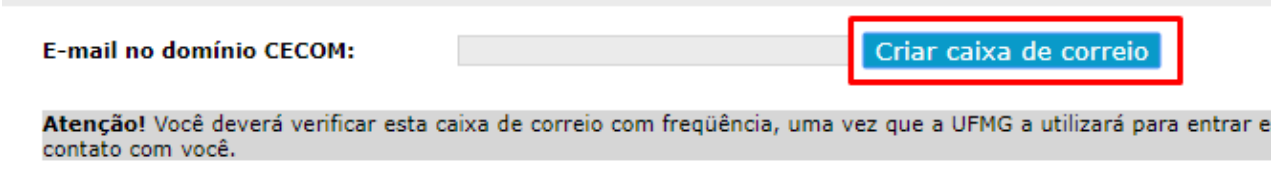

3) Escolha seu nome de e-mail e clique em **CONFIRMAR**. Você voltará a janela anterior.

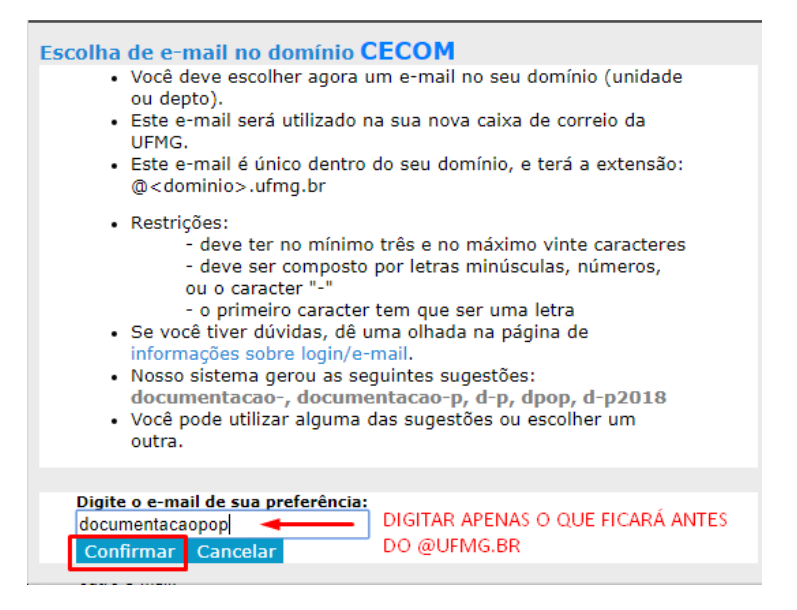

Esse email que você digitou, seguido de @ufmg.br será o email que você precisa usar para acesso a plataforma Microsoft Teams.

4) Marque a **primeira opção**, indicada pela seta. Logo abaixo, você terá que inserir seu **númerode cadastro e também o NIP indicado na tela** (ex.: NIP 3 / NIP 12). Esses dois números estarão disponíveis se vocês tiverem feito a solicitação do DTI. Ao cadastrar sua solicitação, em **48 horas**  você estará apto a usar o e-mail da UFMG. Portanto, terá que **aguardar alguns dias até tentar entrar no Microsoft Teams**.

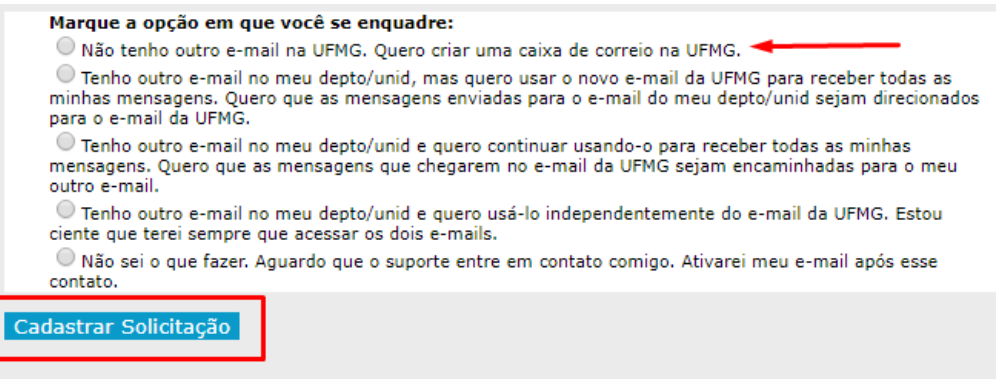

#### **COMO ACESSAR A PLATAFORMA MICROSOFT TEAMS**

**[Baixar os aplicativos para dispositivo móvel e desktop do Microsoft Teams | Microsoft](https://www.microsoft.com/pt-br/microsoft-teams/download-app)  [Teams](https://www.microsoft.com/pt-br/microsoft-teams/download-app)**

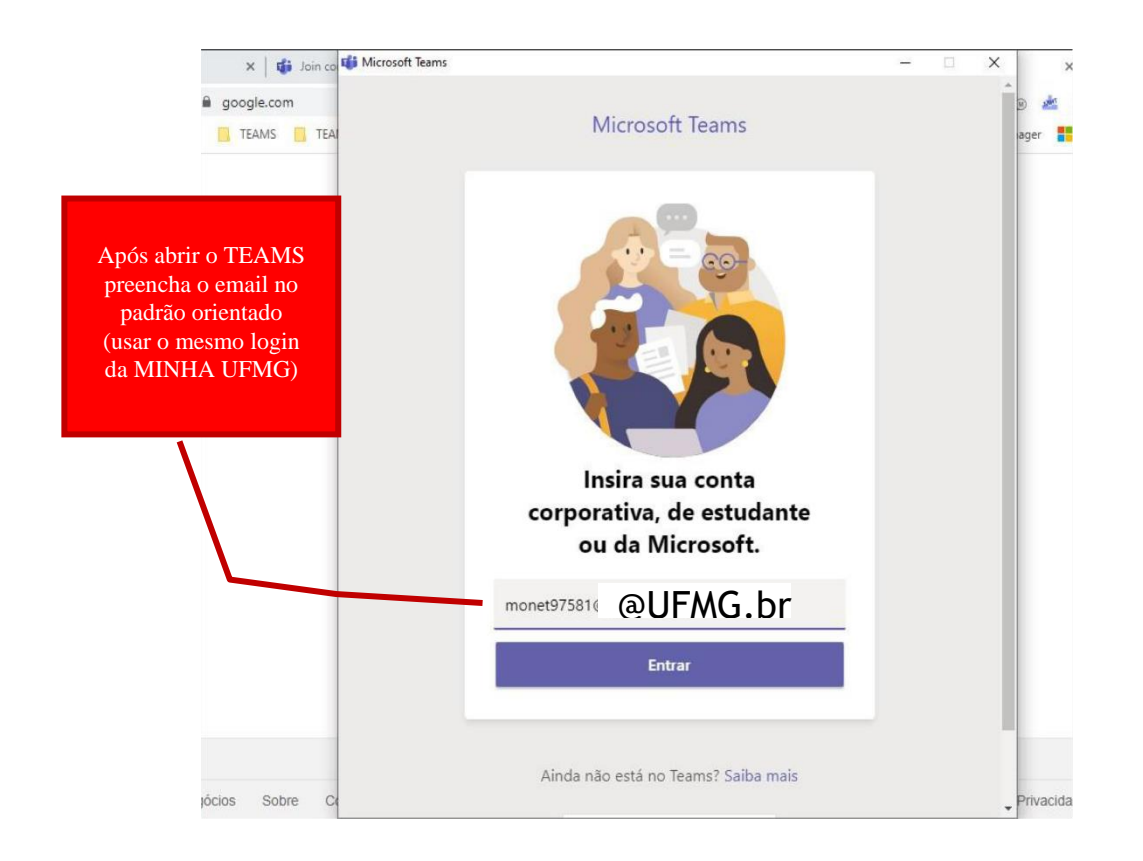

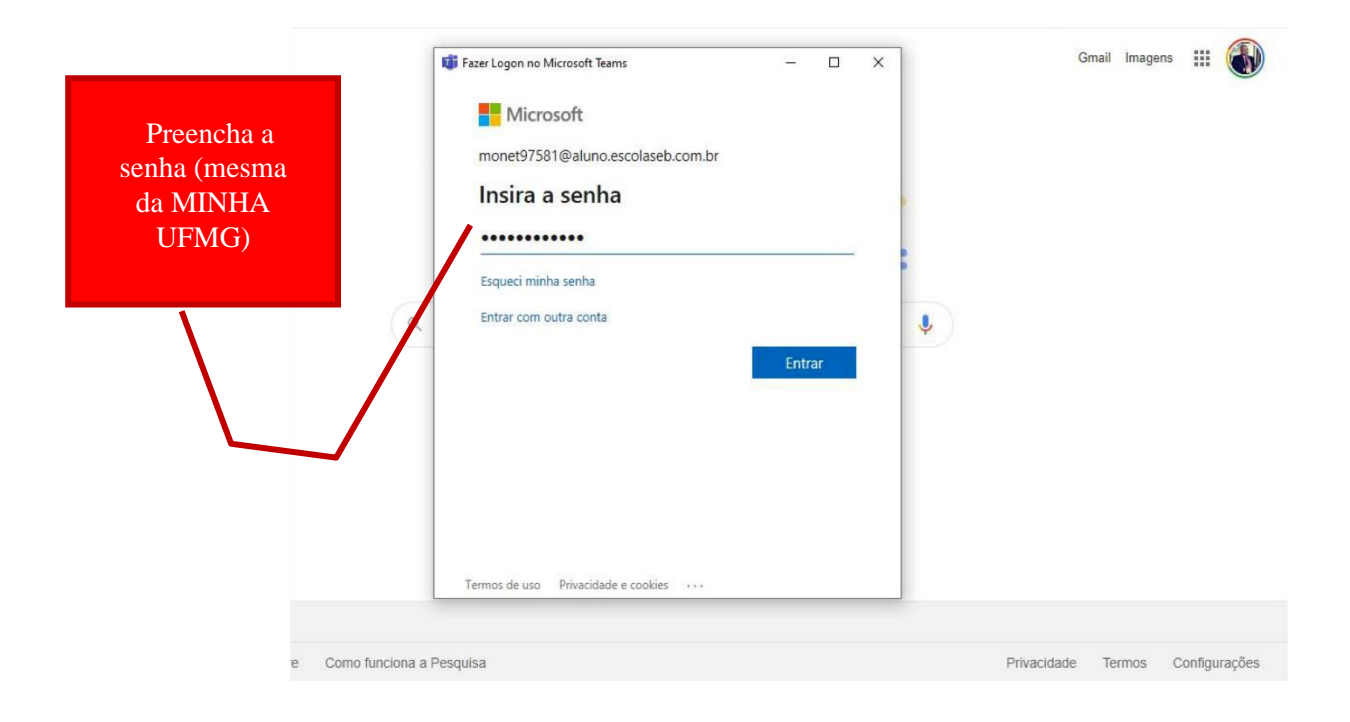

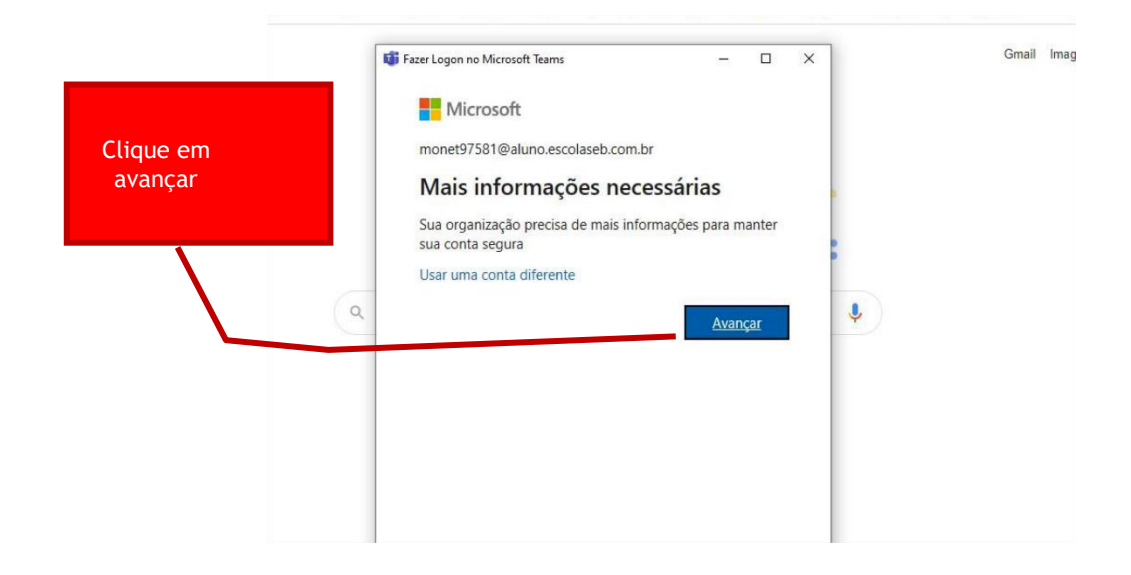

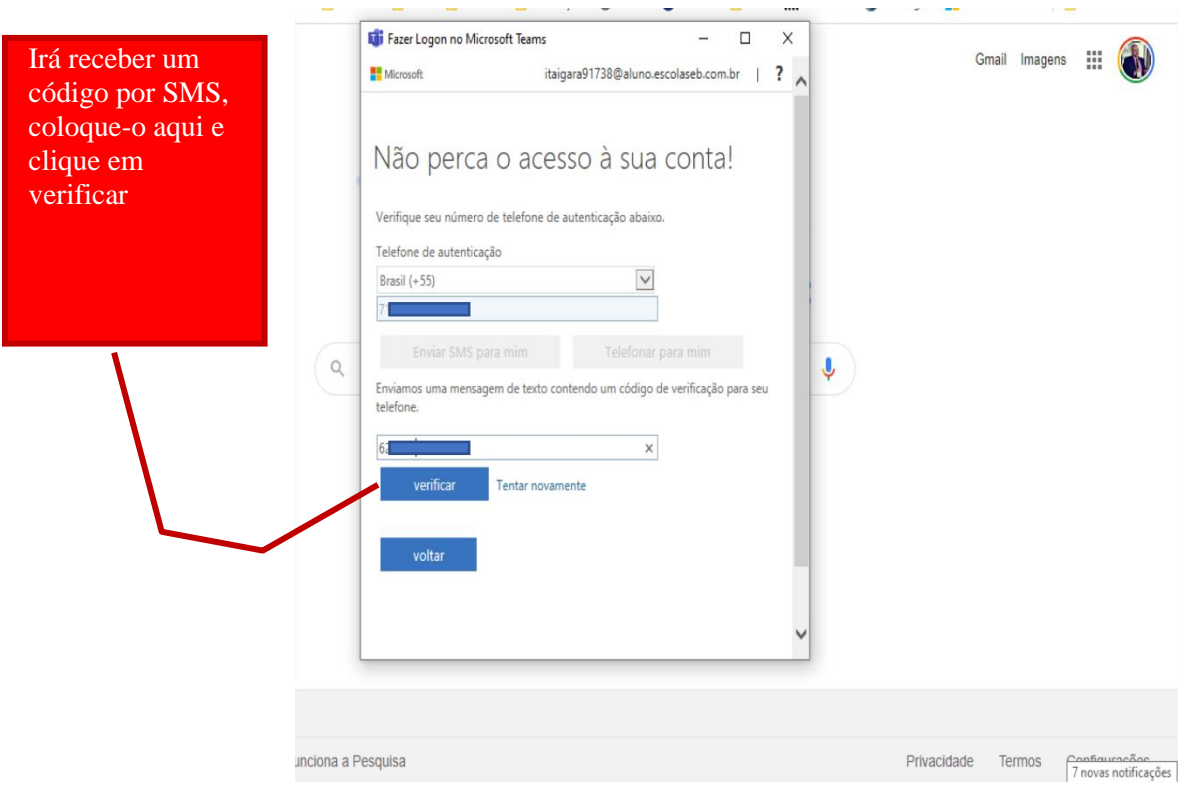

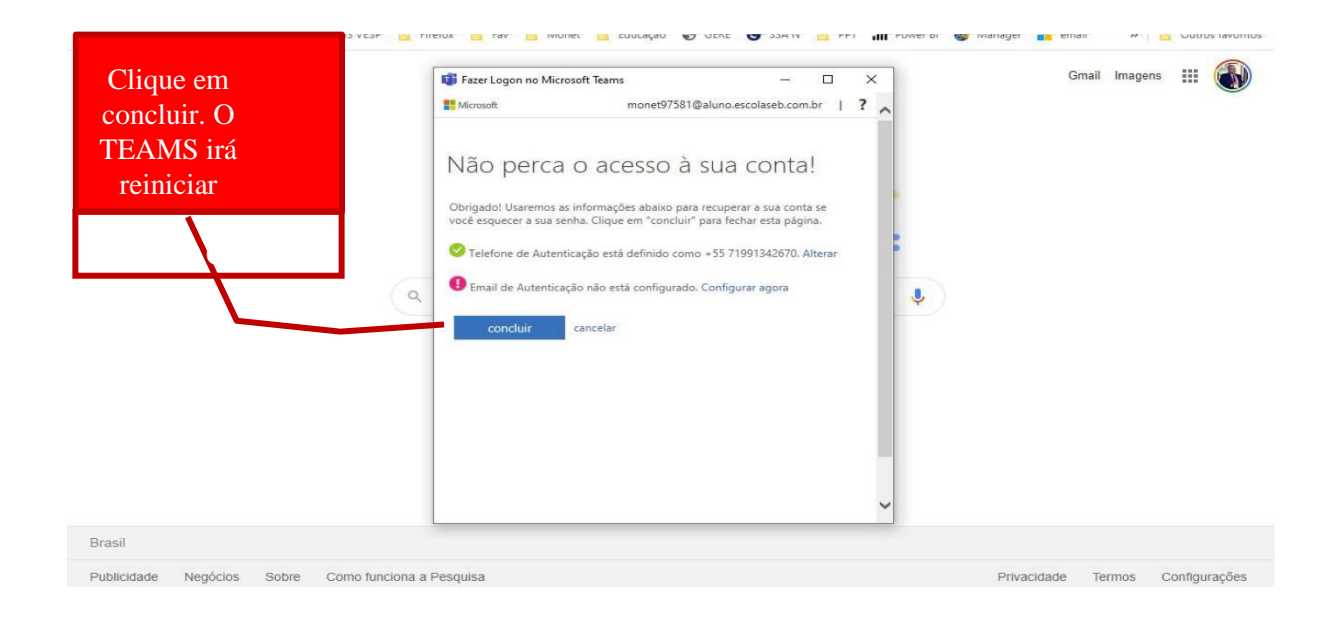

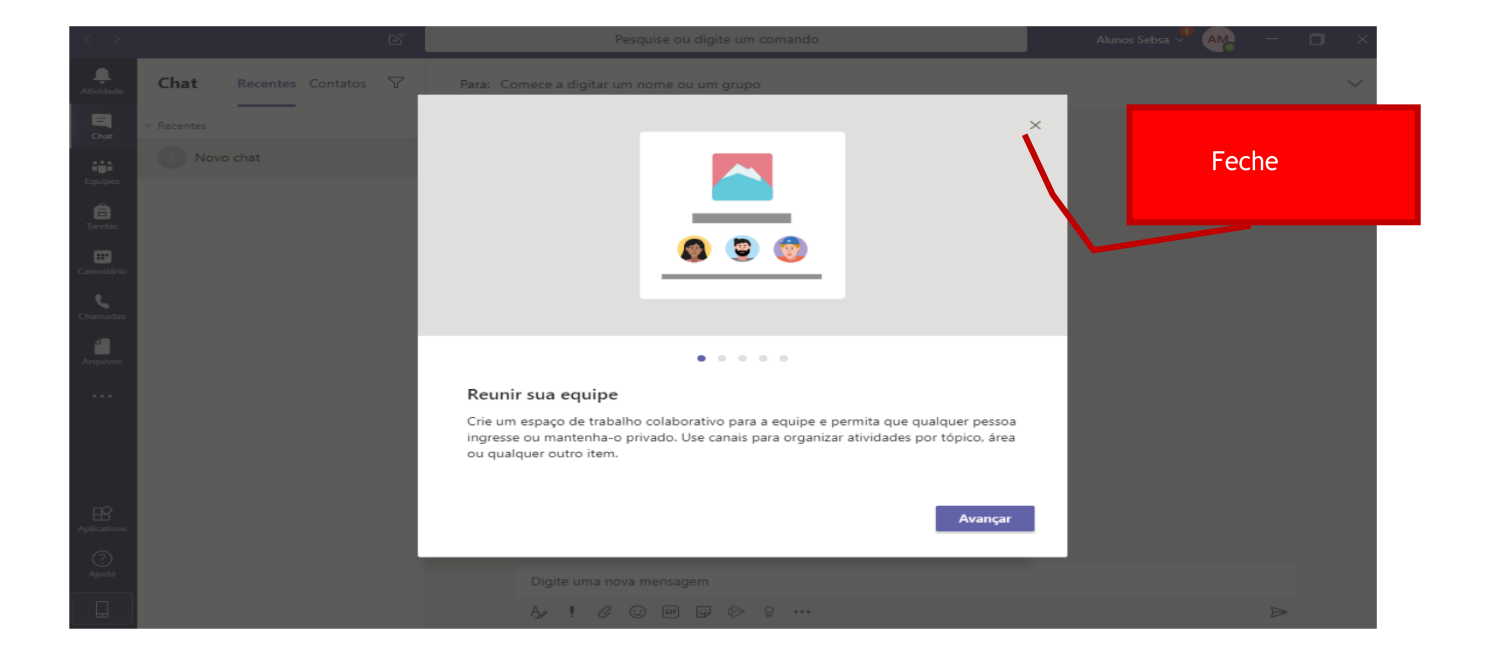

#### **Como alterar minha senha?**

.

#### **Caso você tenha acesso normal ao portal minha UFMG:**

Após acessar o portal, na aba inicial (**UFMG**), no campo **Minhas Configurações**, procure pelo link **Alterar senha**.

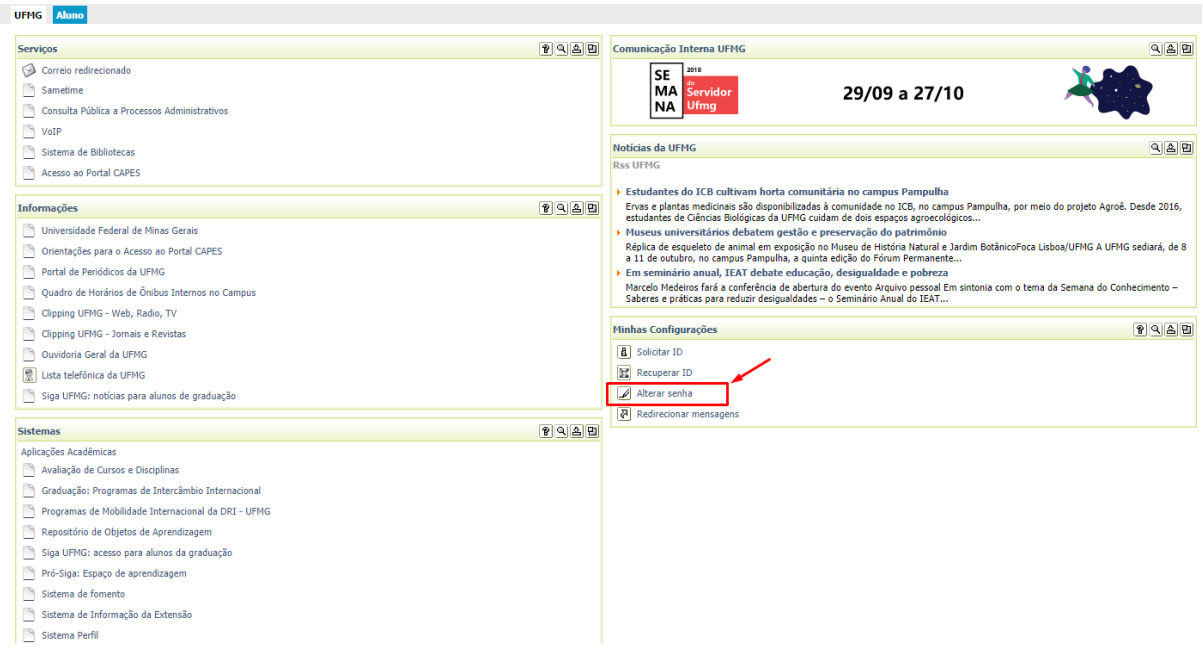

Após acessar o link, basta inserir a **Senha Atual**, a **Nova senha** desejada, confirmar a nova senha e clicar no botão **Cadastrar senha**. Após efetivar o procedimento aguardar 30 minutos para que a mesma seja efetivado.

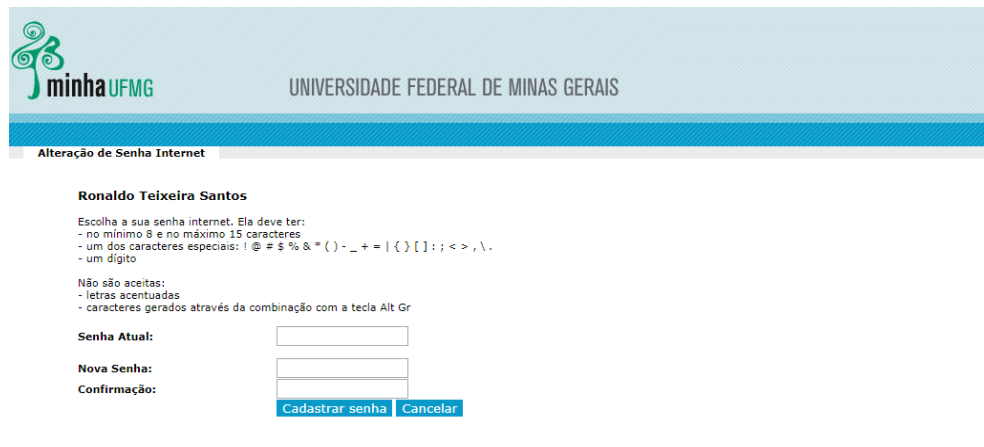

#### **Caso você não recorde sua senha**

 Com a carta de Nip´s (veja Como obter a Carta de Nip´s no final do documento) acessar a página minha.ufmg.br, caso não recorde sua senha clicar no link a esquerda: Se você esqueceu sua senha, recupera-a.

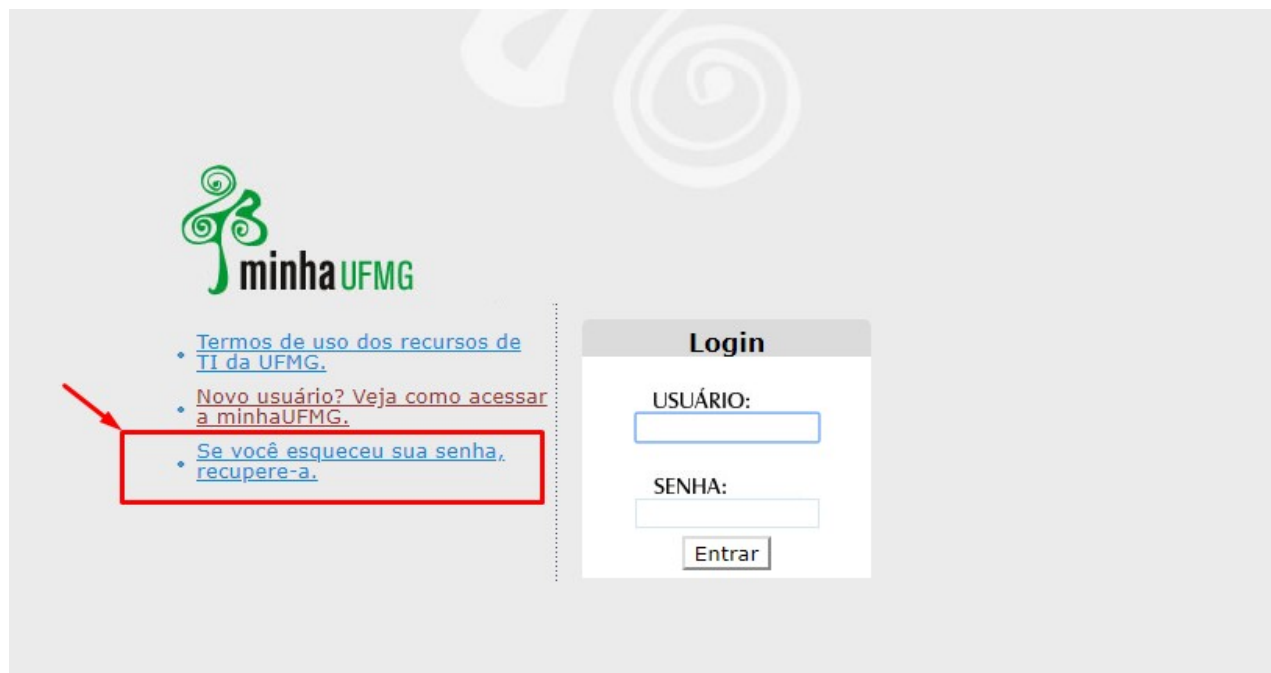

Em seguida, insira seu número de usuário, informação que está disponível na Folha de NIPs.

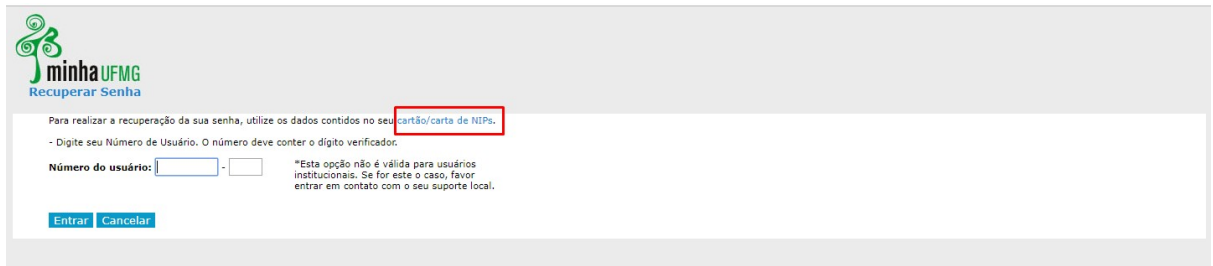

Por fim, complete os dados solicitados com as informações contidas na folha de NIP, criando uma nova senha para acessar sua conta.

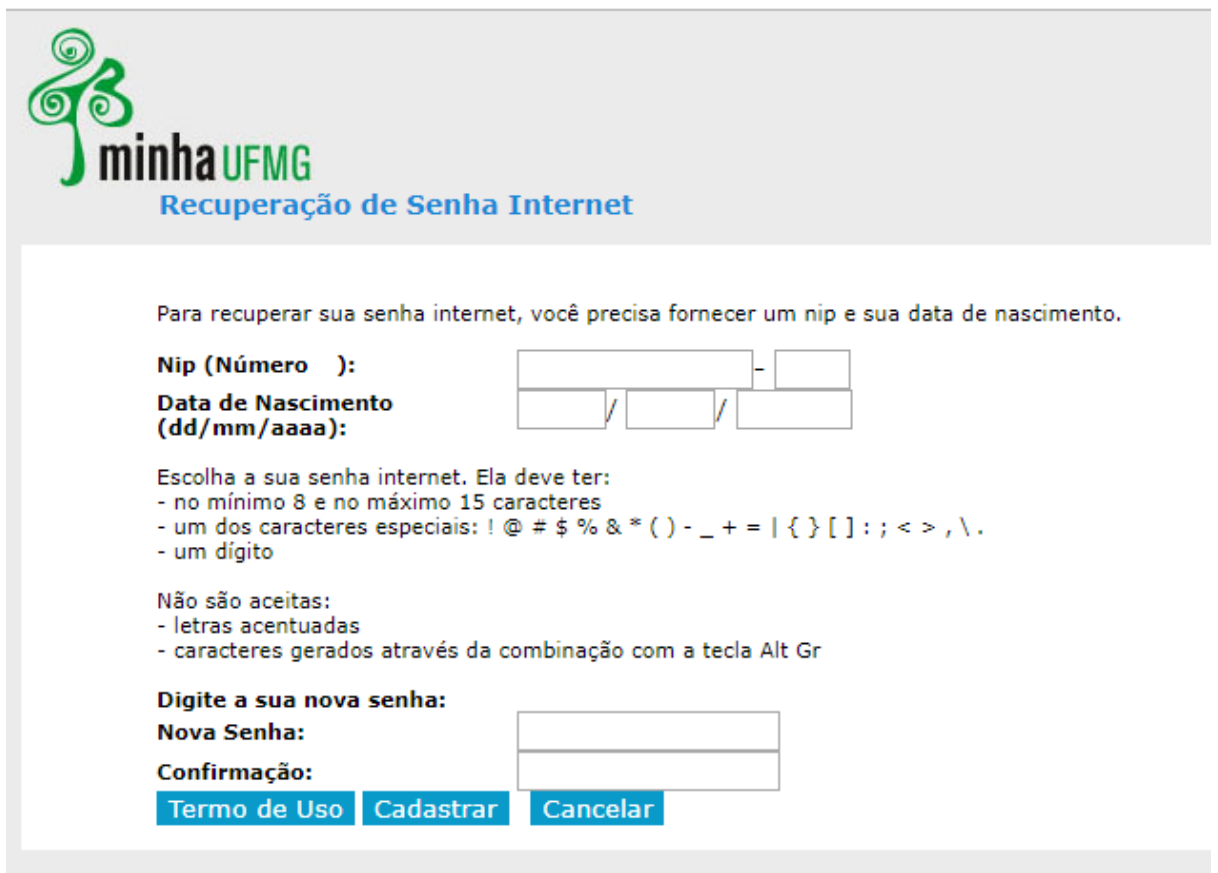

Após concluída a alteração, basta aguardar 30 minutos para que seja efetivada a mudança.

## Como obter a Carta de Nips?

Os calouros podem retirar a 1ª via da Folha de NIPs através do link: https://sistemas.ufmg.br/nips

Os demais devem optar entre:

• Comparecer a Divisão de Atenção ao Cliente do CECOM (prédio do ICEX – Instituto de Ciências Exatas, Sala 2040) portando documento de identidade e seu número de matrícula/inscrição;

Ou

• Contatar a Divisão de Atenção ao Cliente através do e-mail: suporte@dti.ufmg.br anexando uma imagem de algum documento de identidade com foto e informar o seu número de matrícula/inscrição;